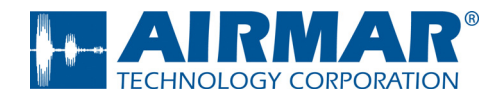

# *CAST™ Application* **User Guide**

## *for* **DX900+ Electromagnetic Multilog Sensor** U.S. Patent No. 7,369,458. UK 2 414 077. Patents Pending

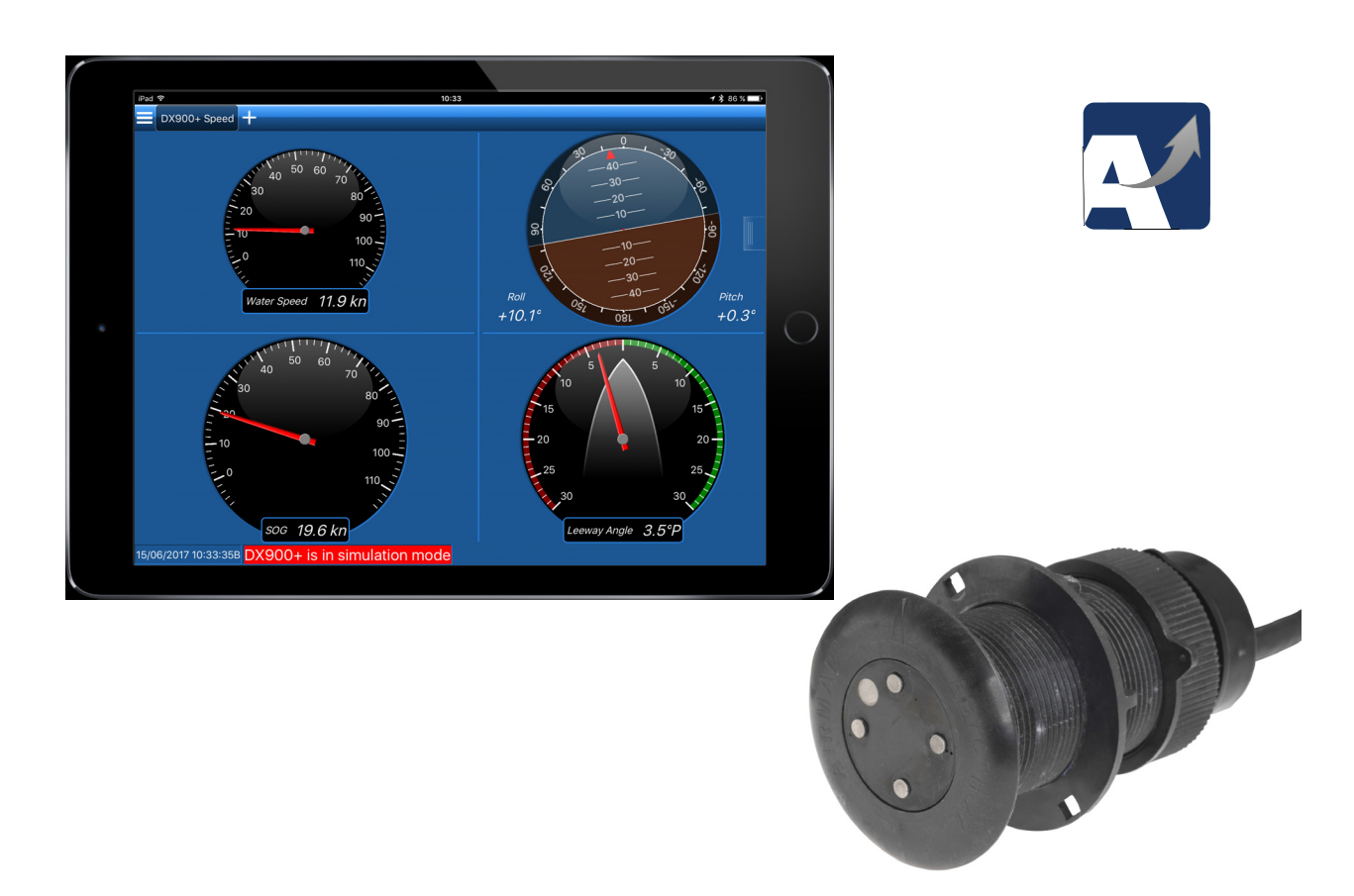

Copyright © 2017 Airmar Technology Corp. All rights reserved.

All Rights Reserved. Except as expressly provided herein, no part of this manual may be reproduced, copied, transmitted, disseminated, downloaded, or stored in any storage medium, for any purpose without prior written consent of Airmar. Airmar hereby grants permission to download a single copy of this manual and of any revision of this manual onto a hard drive or other electronic storage medium to be viewed and to print one copy of this manual or any revision hereto, provided that such electronic or printed copy of this manual or revision must contain the complete text of this copyright notice and provided further that any unauthorized commercial distribution of this manual or any revision hereto is strictly prohibited.

Information in this manual is subject to change without notice. Airmar reserves the right to change or improve its products and to make changes in the content without obligation to notify any person or organization of such changes. Visit the Airmar website at www.airmar.com for current updates and supplemental information concerning the use and operation of this and other Airmar products.

# **Table of Contents**

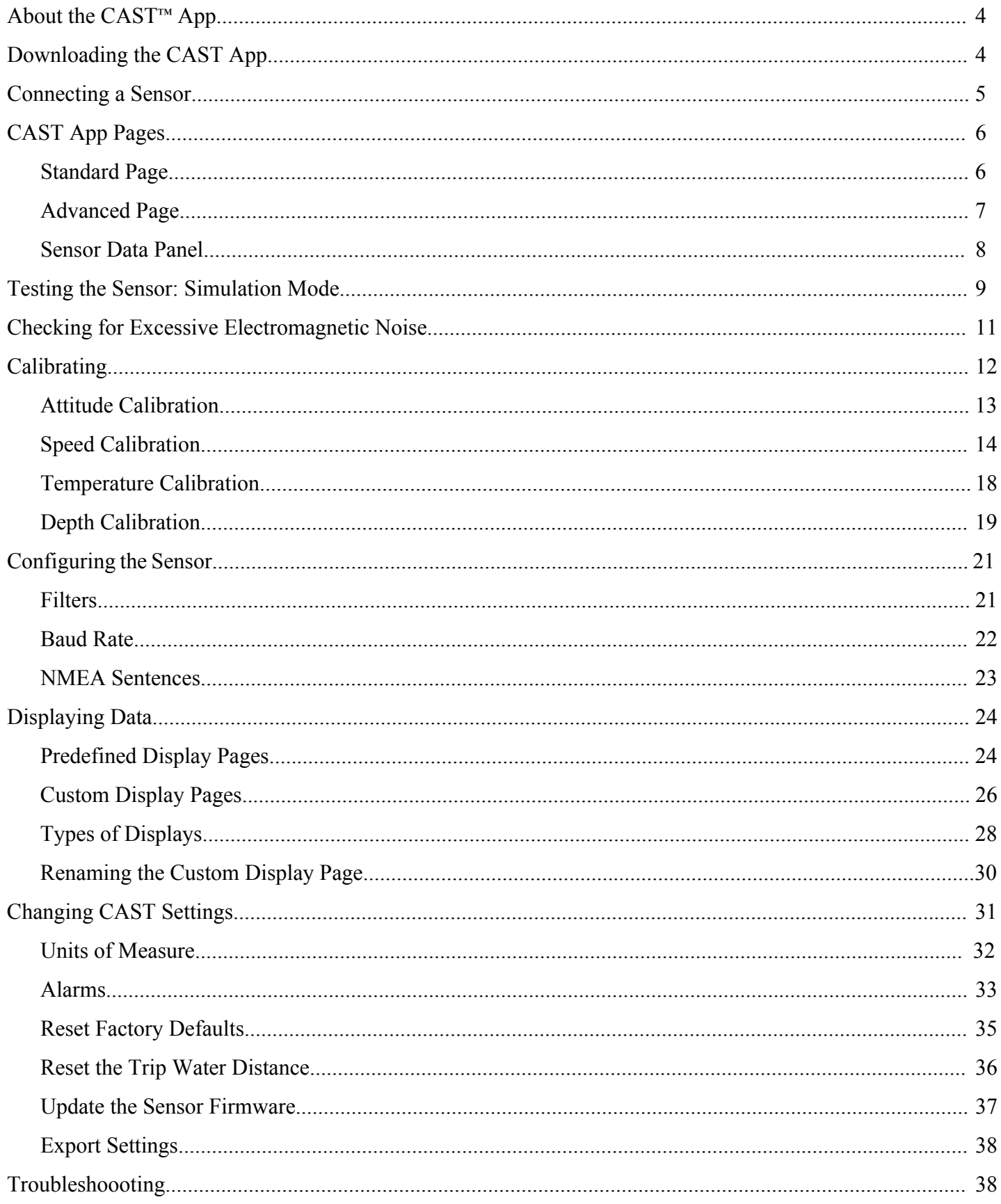

## <span id="page-3-0"></span>**About the CAST**™ **App**

Using CAST™, the Customizable Adaptive Sensor Technology app by Airmar, easily view, analyze, and share sensor data to evaluate your sailing performance. Simply install the CAST app on your iOS or Android device to view available NMEA data over a Bluetooth® or network connection. Create custom gauges and page views to see only the data that is important to you. With CAST you can perform speed, temperature, and attitude calibrations without extra converters or cables. In addition to firmware updates, the app logs all of the NMEA sensor data over a customized time period for analysis. Smart devices with Bluetooth connectivity can be used to view the data, creating a mobile powerhouse.

## **Downloading the CAST App**

CAST is compatible with Bluetooth® LE-enabled iOS or Android devices.

- 1. Go to the App Store or Google Play Store.
- 2. Search on the word Airmar.
- 3. Download the free CAST app (Figure 1).

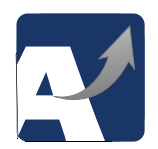

Figure 1. CAST app icon Copyright© 2017 Airmar Technology Corporation

## <span id="page-4-0"></span>**Connecting a Sensor**

- 1. Open the CAST app by touching the  $\sim$  icon on your mobile device.
- 2. The *My Sensors* page will open (Figure 2).

*NOTE: After the first use, the panel on the left will list the sensors that have been connected in the past.*

- 3. To add a sensor, touch  $\mathbf{E}$  near the bottom of the page.
- 4. The *Discovered Sensors* panel will open on the right side of the page. *Discovered Sensors* will list the sensors that are discovered by Bluetooth.
- 5. Touch the sensor that you want to add. It will move onto the *My Sensors* panel on the left.
- 6. In *My Sensors*, touch the sensor you want to connect.

*NOTE: After a sensor is listed in My Sensors, it will remain on the list. Whenever you open CAST, just touch the sensor to connect it.*

*NOTE: To remove a sensor from the My Sensors list, select the sensor and touch .* 

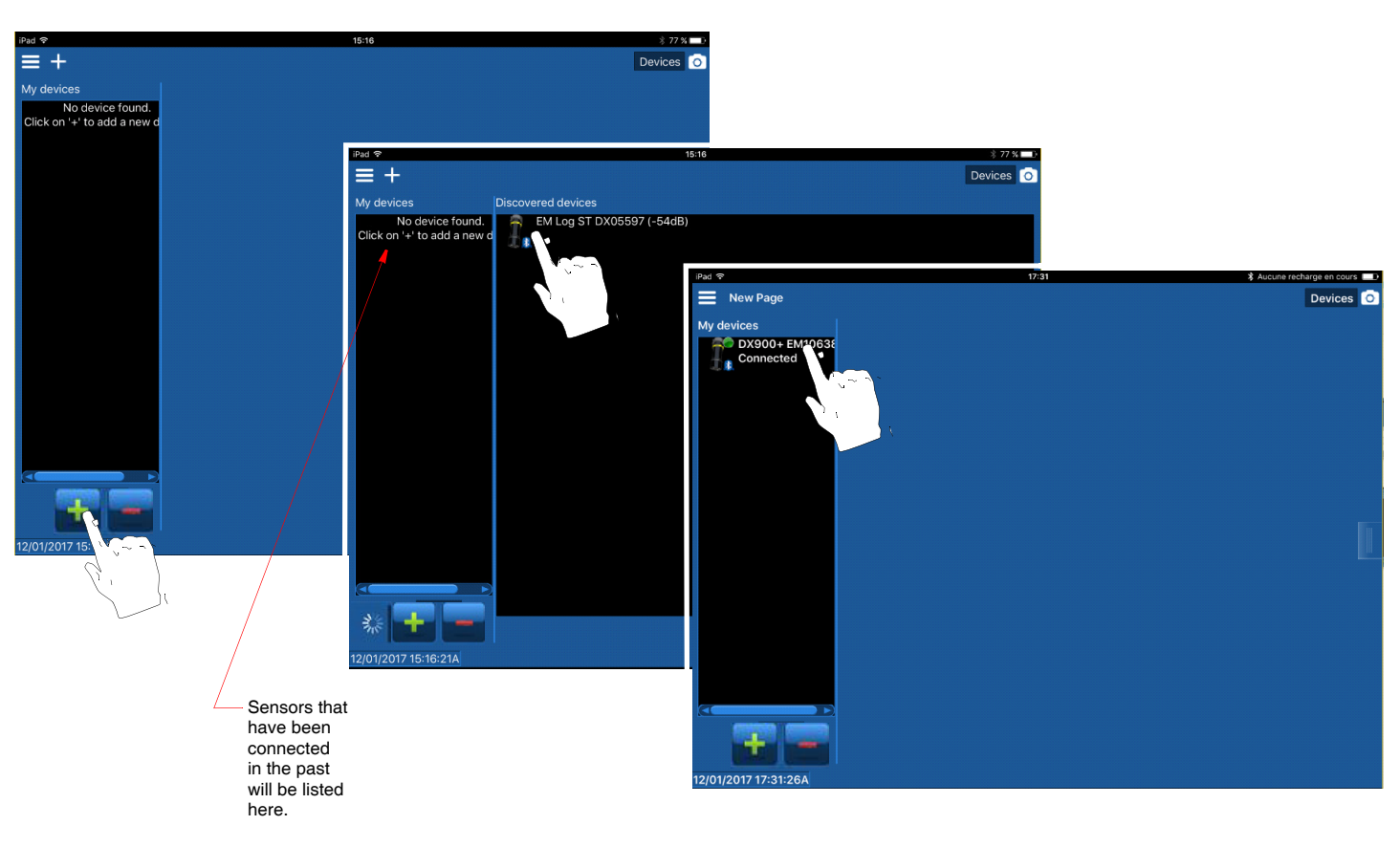

Figure 2. Adding and connecting a sensor Copyright© 2017 Airmar Technology Corporation

## <span id="page-5-0"></span>**CAST App Pages**

## *Standard Page*

Touch **Standard** on the right panel to access the following (Figure 3):

- Device Identity—Information about the connected sensor
	- Serial Number—Found on the cable tag
	- Part Number—Given by Airmar
	- Firmware Version
- Data Filtering—Adjust the noise filter on the following:
	- Speed
	- Pitch & Roll
	- Temperature
- Calibration—Auto-calibrate the following:
	- Auto-calibrate Attitude
	- Auto-calibrate Speed

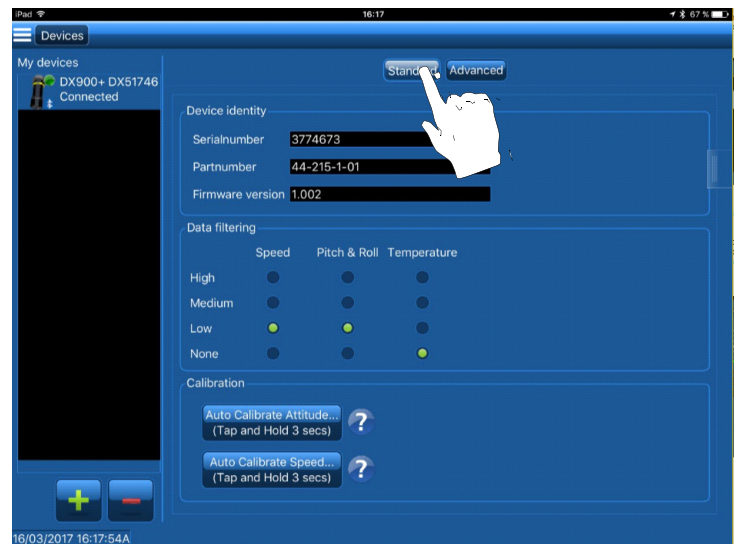

Figure 3. Standard page Copyright© 2017 Airmar Technology Corporation

## <span id="page-6-0"></span>*Advanced Page*

Touch **Advanced** to access the following (Figure 4):

- **Calibration**: Calibrate manually
- **Reset to Factory**: Reset to the Factory Default settings
- **Update Firmware**: Update the firmware in your sensor
- **Reset Trip Water Distance**: Reset the trip's distance over water
- **Export Settings**: Export the sensor's settings by text or email, or store on a mobile phone. This is useful to verify the firmware version, serial numbers, factory offsets, etc.

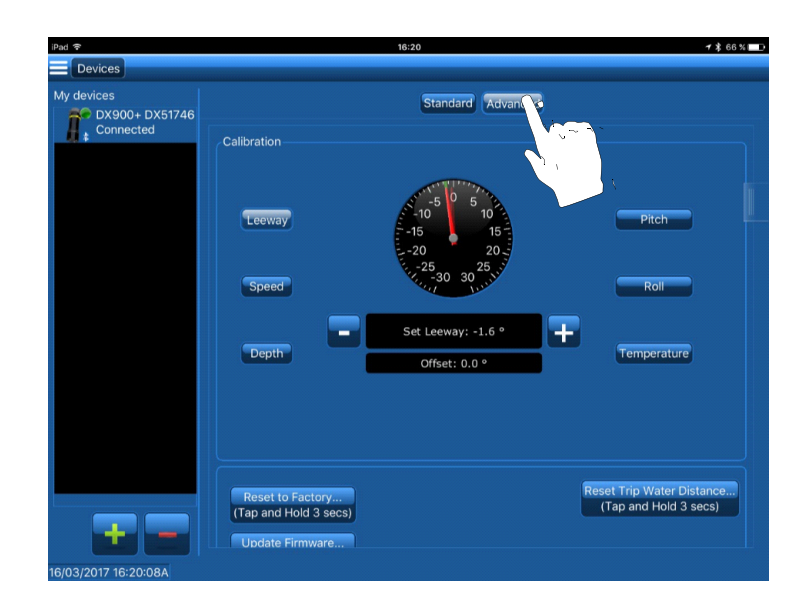

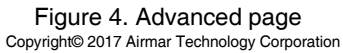

#### <span id="page-7-0"></span>*Sensor Data Panel*

Quickly access real-time data from the sensor using the *Sensor Data* panel.

Touch the **s**ide button. The **Sensor Data** panel will slide to the left (Figure 5).

To close the **Sensor Data** panel, touch the side button again. The **Sensor Data** panel will slide out of sight to the right.

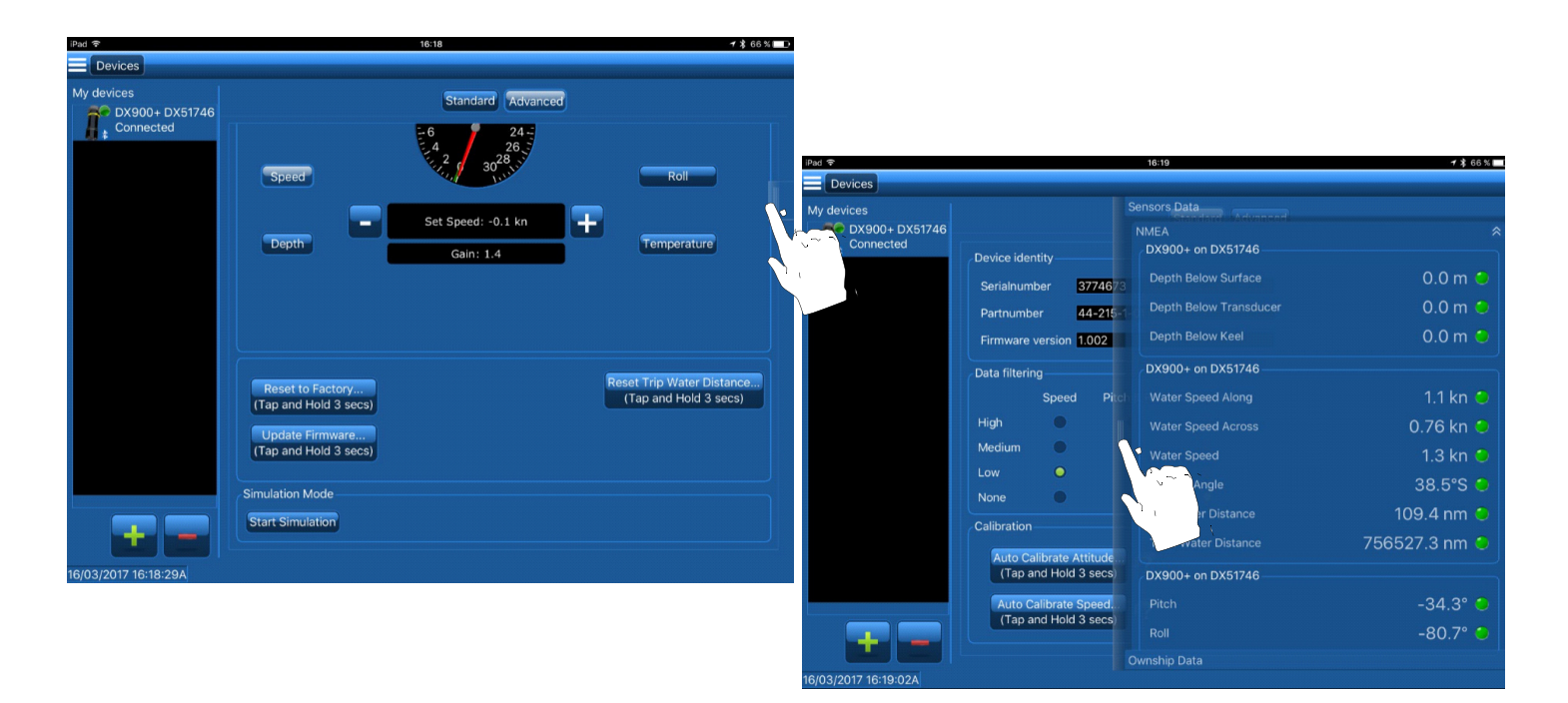

Figure 5. *Sensor Data* panel Copyright© 2017 Airmar Technology Corporation

## <span id="page-8-0"></span>**Testing the Sensor: Simulation Mode**

Use Simulation Mode to test that the sensor is able to send data over the Bluetooth connection and the network cable. The simulation is a two-minute sequence of prerecorded test data stored within the sensor.

- 1. Connect to the sensor.
- 2. Touch **Advanced** (Figure 6).
- 3. Scroll to *Simulation Mode*.
- 4. To begin, touch **Start Simulation**.

*NOTE: The Start Simulation button will change to Stop Simulation.*

*NOTE: A red alarm will appear at the bottom of the page.*

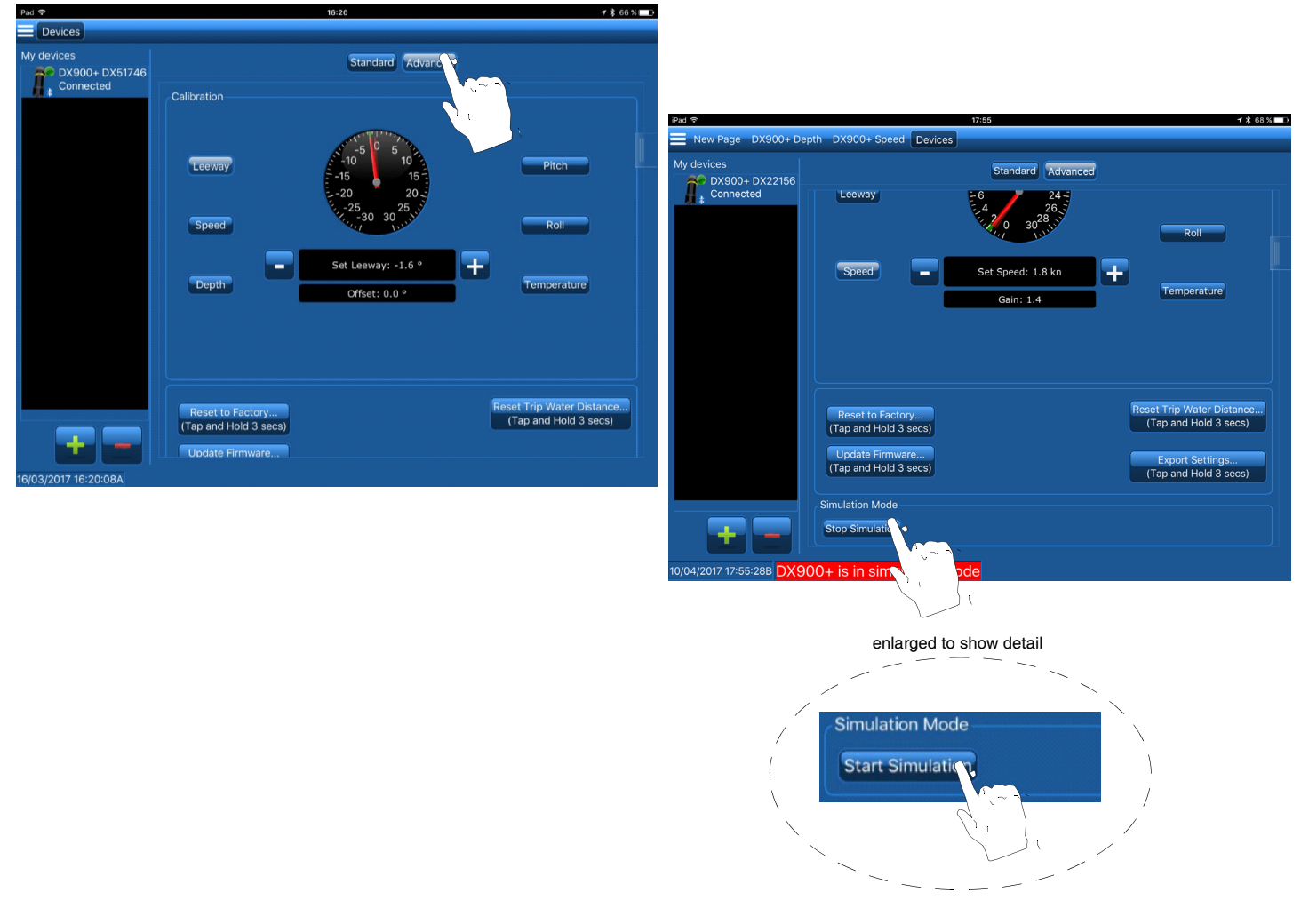

Figure 6. Simulation Mode Copyright© 2017 Airmar Technology Corporation

*NOTE: To deactivate Simulation Mode, touch Stop Simulation.*

- 5. Touch the **side button.** The **Sensor Data** panel will slide to the left (Figure 7).
- 6. Check for **flashing green lights to indicate that data is being received.**

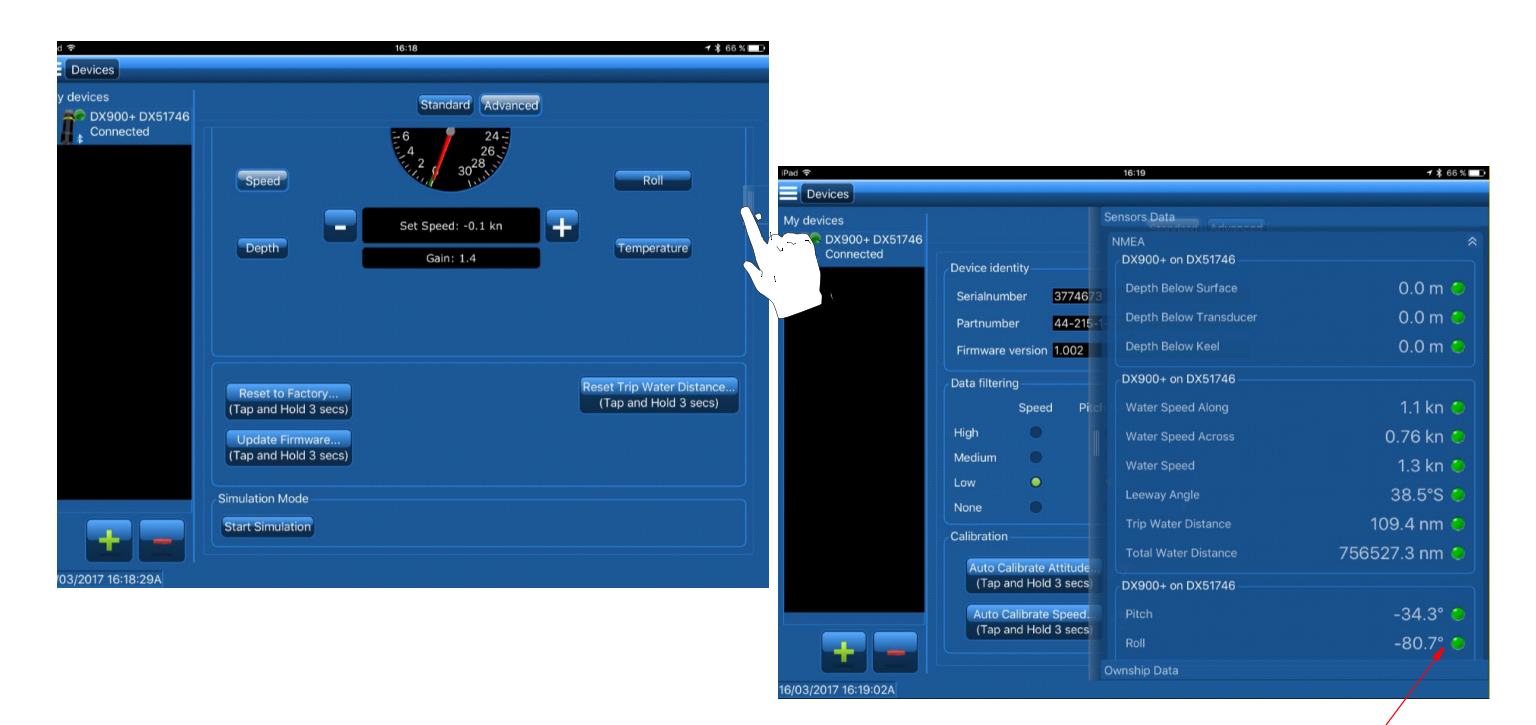

flashing green light (8)

Figure 7. CAST is receiving real-time data from the sensor copyright© 2017 Airmar Technology Corporation

## <span id="page-10-0"></span>**Checking for Excessive Electromagnetic Noise**

Before leaving the port, it is important to check that the sensor is operating properly. If there is too much electromagnetic noise, make changes at that time.

- 1. Make sure the boat is not moving, and is as flat as possible in the water.
- 2. Connect to the sensor.
- 3. Check that the Speed Filter is set to Medium (see page 21, Figure 17 to set the Speed filter).
- 4. Create a display page of history plots with longitudinal and transverse speed data (Figure 8).

*NOTE: Go to Predefined Display Page on page 22 to create a custom display page.* 

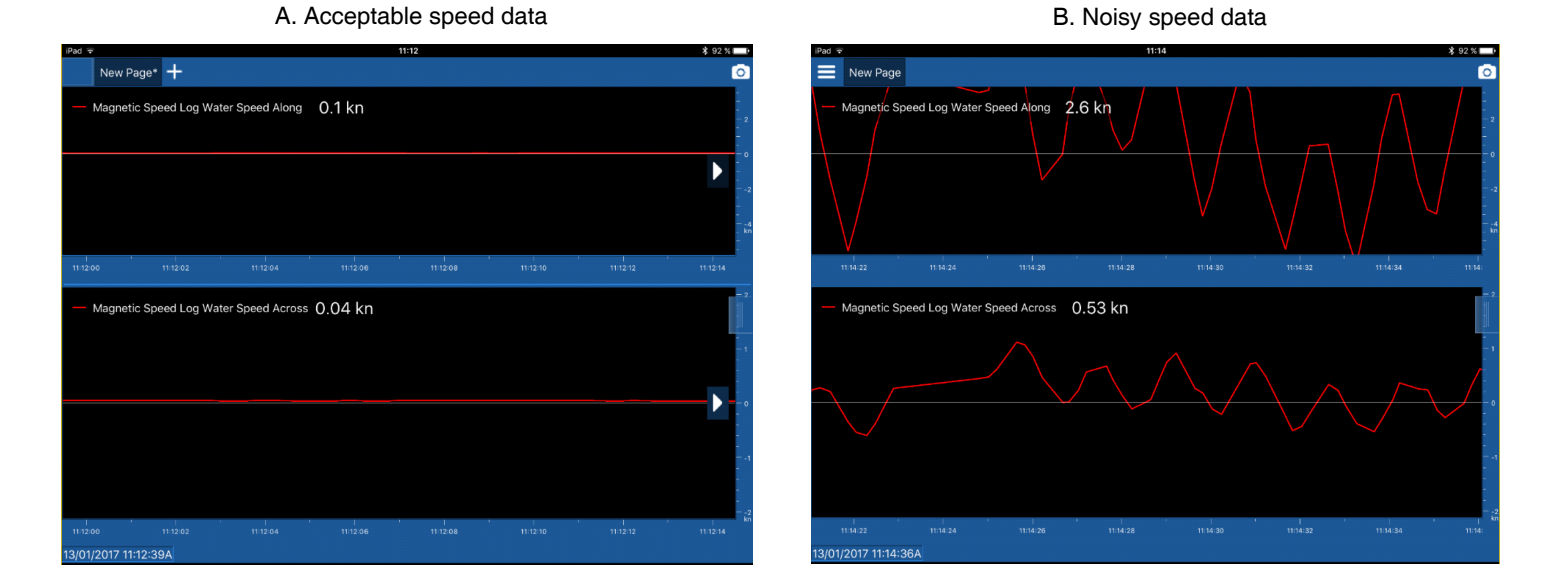

Figure 8. Checking speed data for electromagnetic noise Copyright© 2017 Airmar Technology Corporation

If there is no current, the speed measurements should not vary by more than  $\pm$  0.2knots.(Figure 8A). If the speed measurements look similar to Figure 8B, see the table below.

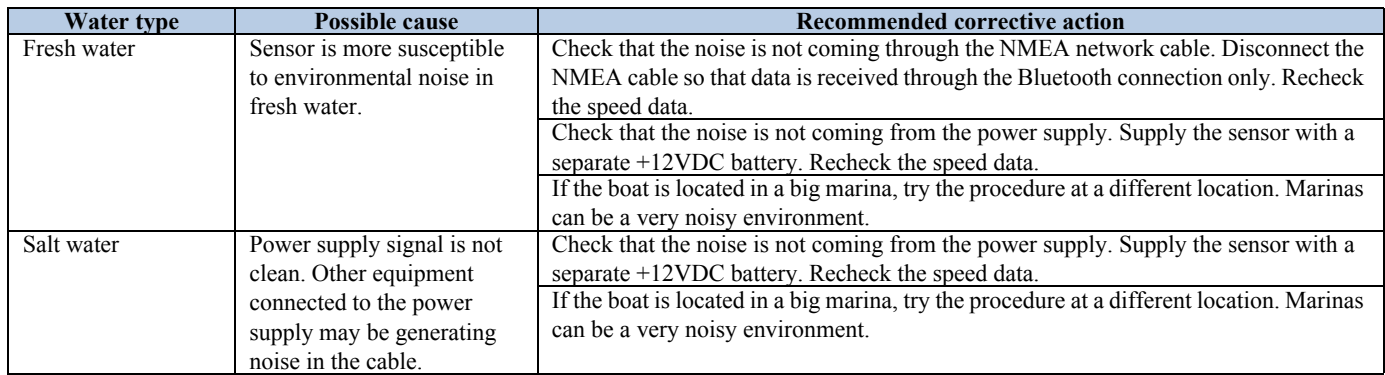

11

## <span id="page-11-0"></span>**Calibrating**

*NOTE: All offsets are stored in the sensor. Therefore all connected devices will report the same data.*

**CAUTION**: Calibrate before leaving the port while the boat is not moving and as flat as possible in the water.

#### *Calibration can be done in two ways*

- Automatic calibration is available for the following functions:
	- Attitude
	- Speed
- Manual calibration is possible to correct the following functions using an offset.
	- Pitch and Roll
	- Speed
	- Temperature
	- Depth
	- Leeway—*NOTE: Changing the offset will affect the speed*.

### *Manual Calibration: How the Dial Works*

When you enter a function such as speed or temperature, the red and green hands will be at the same position on the dial, displaying the sensor value.

When you tap the  $\overline{\phantom{a}}$  or  $\overline{\phantom{a}}$  the green hand moves to display the offset value.

When you stop tapping, the offset is applied to the sensor. The red hand slowly moves to the position of the green hand.

The red and green hands will continue to display the sensor value with the offset until it is changed.

### <span id="page-12-0"></span>*Attitude Calibration*

#### **Auto-calibrate**

Depending upon where the sensor is installed in the hull, the senor may not be exactly vertical. If the sensor is not vertical, it will affect the pitch and roll readings. Correct for the angle of installation by auto-calibrating the Attitude.

- 1. Connect to the sensor.
- 2. Touch **Standard**.
- 3. Go to the *Calibration* section (Figure 9).
- 4. Touch and hold **Auto-calibrate Attitude** for 3 seconds.
- 5. Touch the side button to see real-time data from the sensor. The **Sensor Data** panel will slide to the left.
- 6. Verify that the pitch and roll fields show approximately 0°.

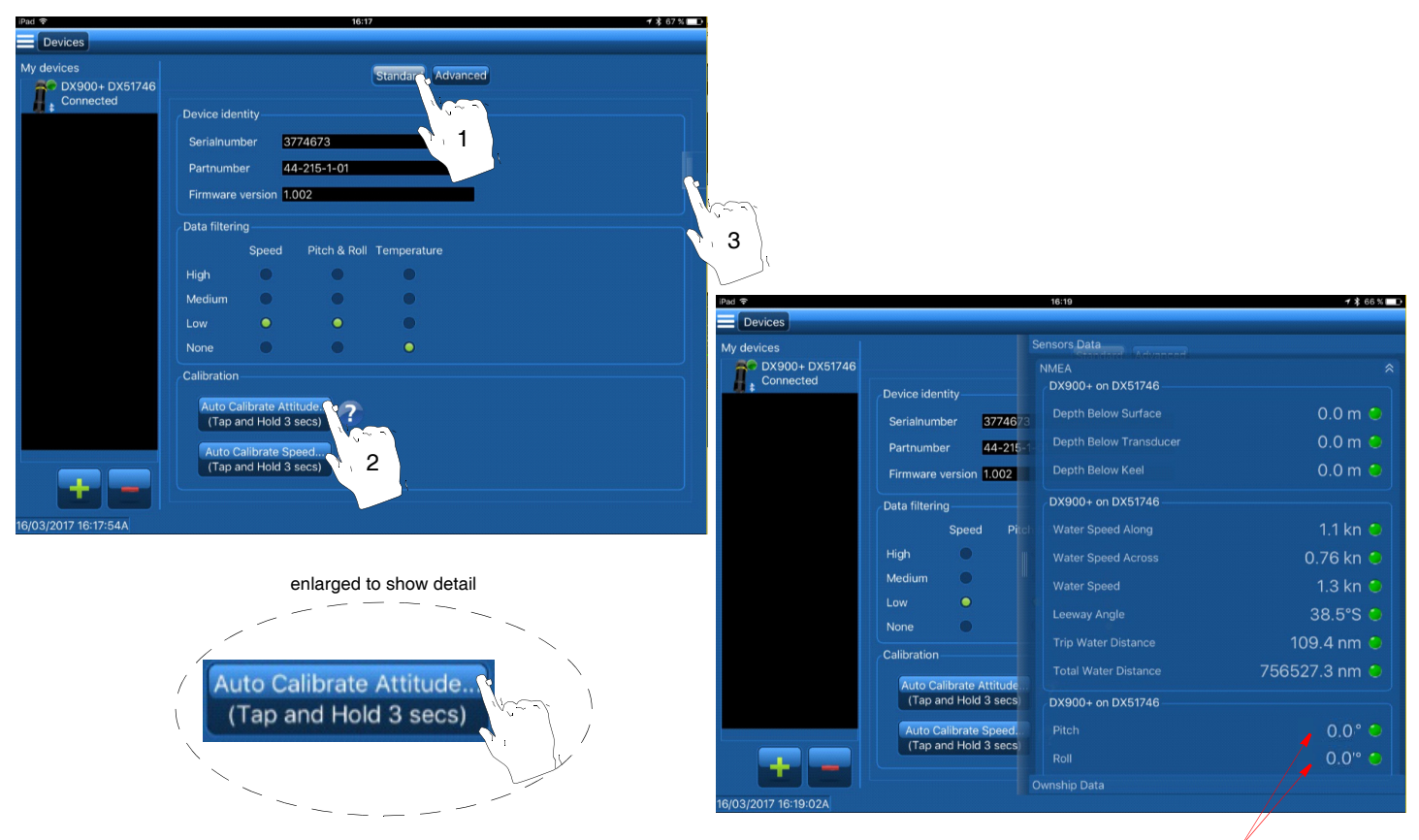

verify Pitch & Roll

Figure 9. Auto-calibrate Attitude Copyright© 2017 Airmar Technology Corporation

## <span id="page-13-0"></span>*Speed Calibration*

**CAUTION**: For accurate speed readings, the Speed function must be calibrated.

**CAUTION**: Speed calibration must be performed in calm water *without* a current.

The speed must be calibrated to compensate for the shape of the hull and location of the sensor in the hull.

Speed calibration can be done in two ways:

- Auto-calibrate
- Manually calibrate

#### **Auto-calibrate**

*NOTE: If your mobile device does not have a GPS, use a separate GPS instrument and calibrate the sensor manually.*

**CAUTION**: Auto-calibrate requires a mobile device equipped with GPS.

**CAUTION**: The boat must travel a straight course to avoid generating any transverse speed.

1. Bring the boat to cruising speed (above 5knots).

- 2. Travel on a straight course.
- 3. Wait a minimum of 10 seconds after reaching cruising speed.
- 4. Connect to the sensor.
- 5. Touch **Standard** (Figure 10).
- 6. Go to the *Calibration* section.
- 7. Touch and hold **Auto-calibrate Speed** for 3 seconds.

8. While keeping the straight course, touch the **s**ide button to see real-time data from the sensor. The **Sensor Data** panel will slide to the left.

9. Verify the following:

- Leeway angle is about 0°.
- Boat speed is near the Speed Over Ground (SOG) reference measurement.

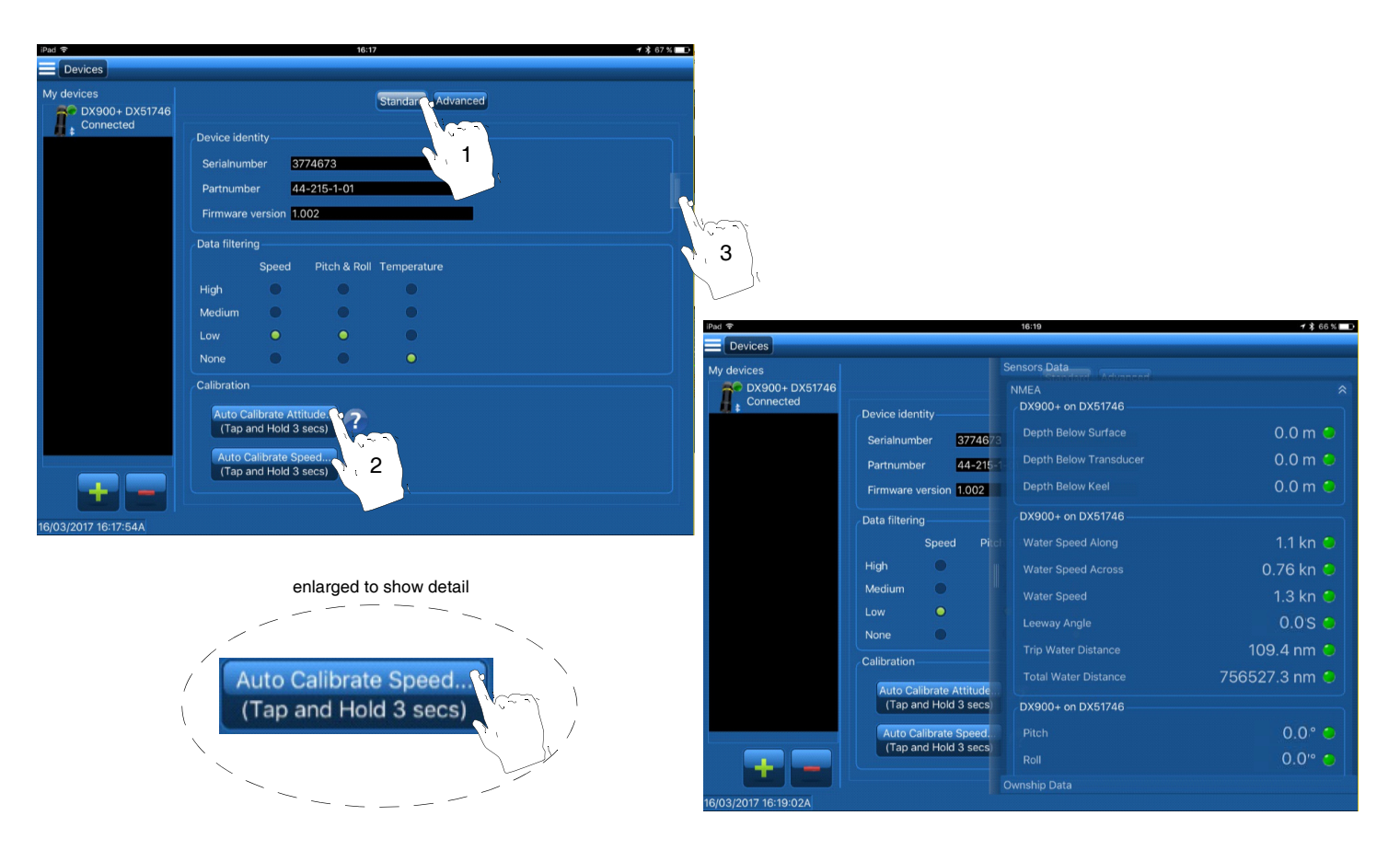

Figure 10. Auto-calibrate Speed Copyright© 2017 Airmar Technology Corporation

#### **Manually Calibrate**

A dial is used to manually calibrate a function (Figure 11). When you select a function by touching the function button, both the red and green hands on the dial will display the same value. To input an offset, do the following:

- The red hand shows the real-time data from the sensor.
- The green hand shows the offset that has been input by the user.
- Tap the  $\blacksquare$  or  $\blacksquare$  to move the green hand.
- When the  $\Box$  or  $\Box$  buttons are released, the red hand slowly moves to the position of the green hand.

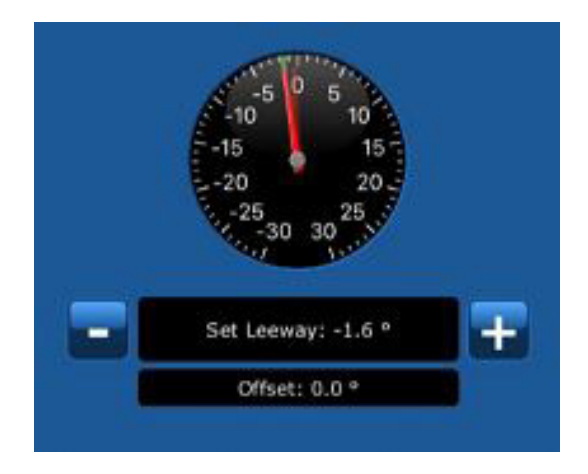

Figure 11. Dial used in manual calibration (Leeway shown) Copyright© 2017 Airmar Technology Corporation

**CAUTION**: The manual speed calibration must be performed in two consecutive steps. The sensor will NOT be calibrated if the correct order is not followed.

#### **Step 1. Sensor Installation-angle Correction**

The sensor may not be oriented properly in relation to the longitudinal axis of the boat. Improper orientation would cause the longitudinal and transverse speeds to be incorrect.

#### **Step 2. Speed Gain**

The sensor measures speed close to the hull's bottom surface. Different hull shapes affect the water flow, thus the speed reading.

*NOTE: Speed gain can vary from 0.5 to 2.5.*

- 1. Bring the boat to cruising speed (above 5 knots).
- 2. Travel on a straight course with no cross current.
- 3. Wait a minimum of 10 seconds after reaching cruising speed.
- 4. Connect the sensor.
- 5. Touch **Advanced** (Figure 12).
- 6. In the *Calibration* section, touch **Leeway**.
- 7. The red hand shows the real-time data from the sensor. Verify that it reads a Leeway angle of about  $0^\circ$ .

If the Leeway angle is NOT 0°, adjust the leeway angle to 0° by tapping  $\Box$  or  $\Box$ .

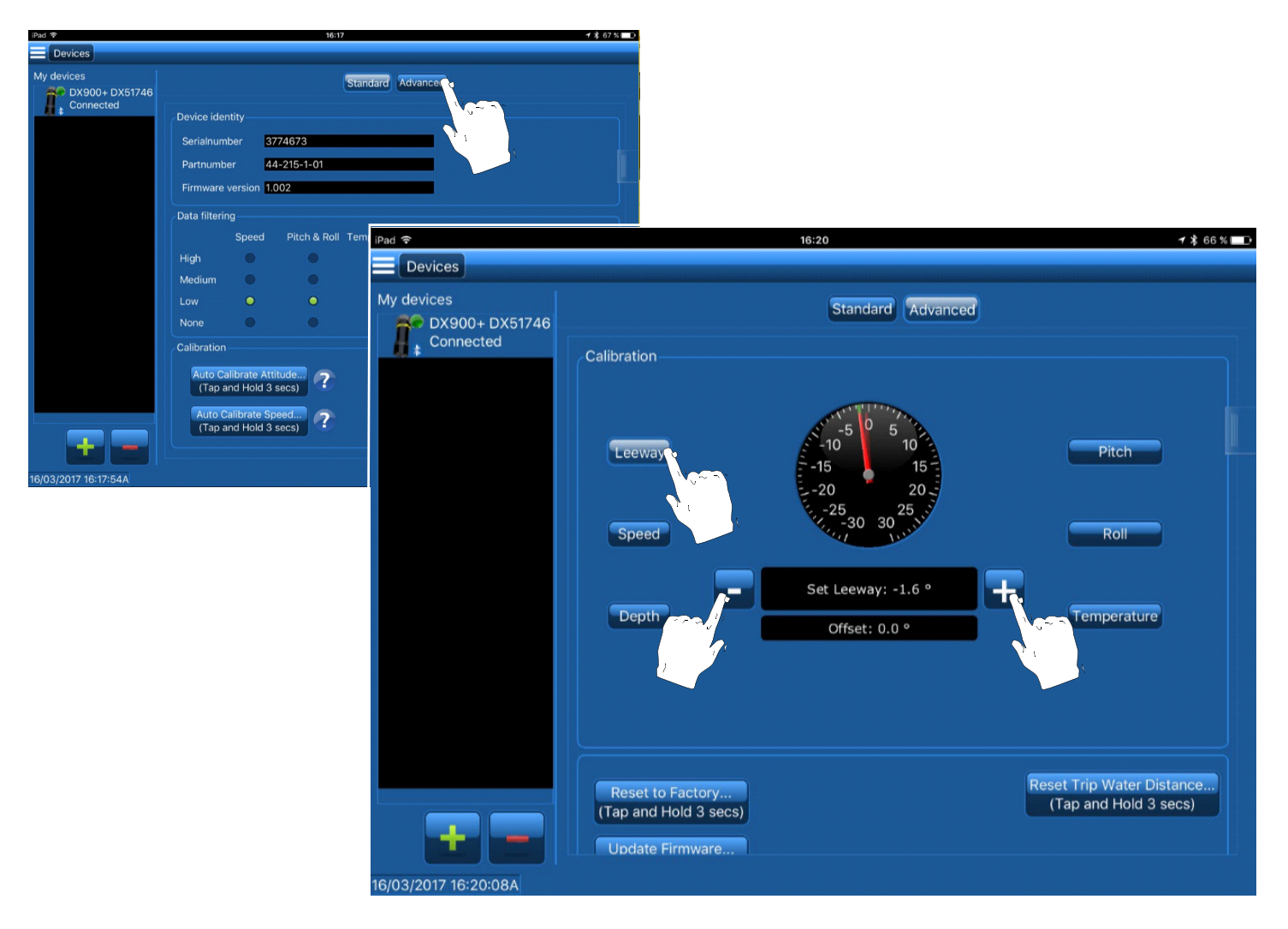

Figure 12. Manually offset the Leeway angle Copyright© 2017 Airmar Technology Corporation

8. Verify the boat's Speed Over Ground (SOG) using the reference GPS.

9. In the *Calibration* section, touch **Speed** (Figure 13).

10.The red hand shows the real-time data from the sensor. Verify that it matches the SOG reference speed.

11.If the red hand shows an inaccurate speed, adjust the speed gain by tapping **or the to move the green hand to the desired speed.** 

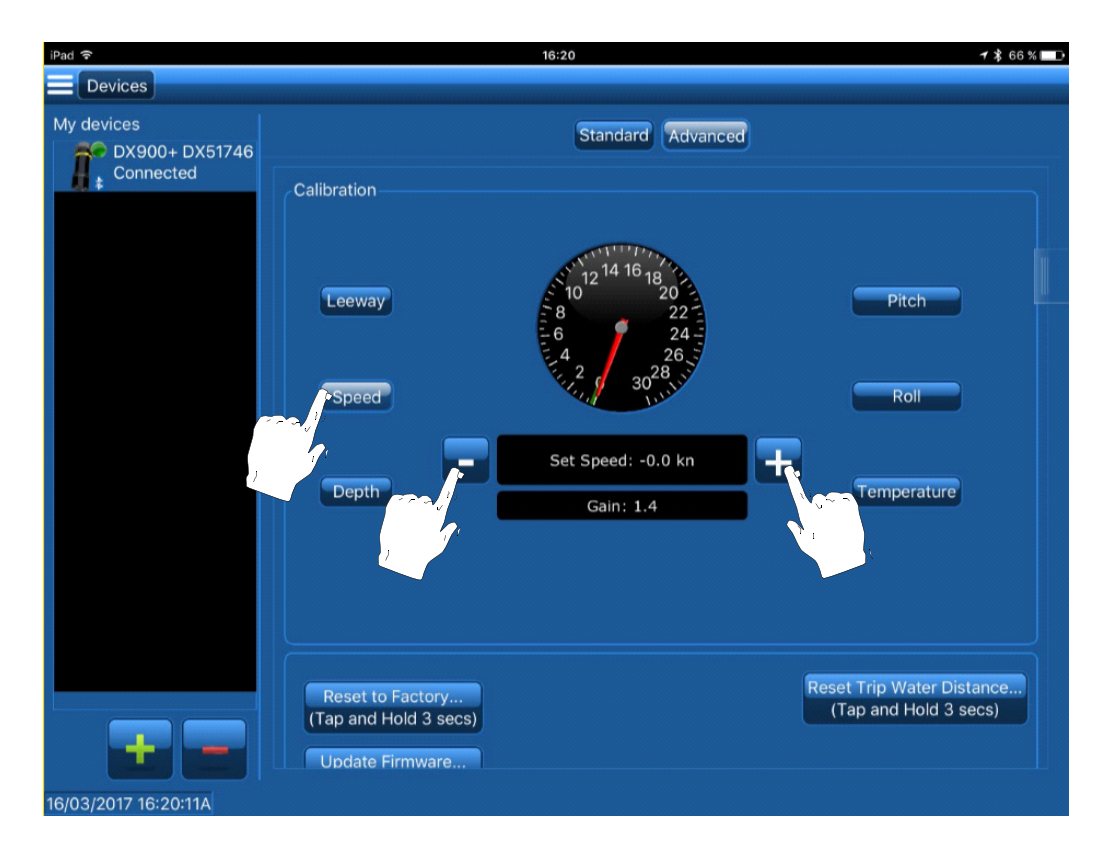

Figure 13. Manually offset Speed Copyright© 2017 Airmar Technology Corporation

### <span id="page-17-0"></span>*Temperature Calibration*

If the sensor is not reading the accurate water temperature, it can be corrected by setting an offset.

- 1. Measure the water temperature with a reference sensor.
- 2. Connect to the sensor.
- 3. Touch **Advanced** (Figure 14).
- 4. In the *Calibration* section, touch **Temperature**.
- 5. The red hand shows the real-time data from the sensor.
- 6. If the red hand shows and inaccurate temperature, adjust the temperature offset by tapping **or** or the to move the green hand to the desired temperature.
- 7. Touch the **intity side button to see real-time data from the sensor.** The **Sensor Data** panel will slide to the left.

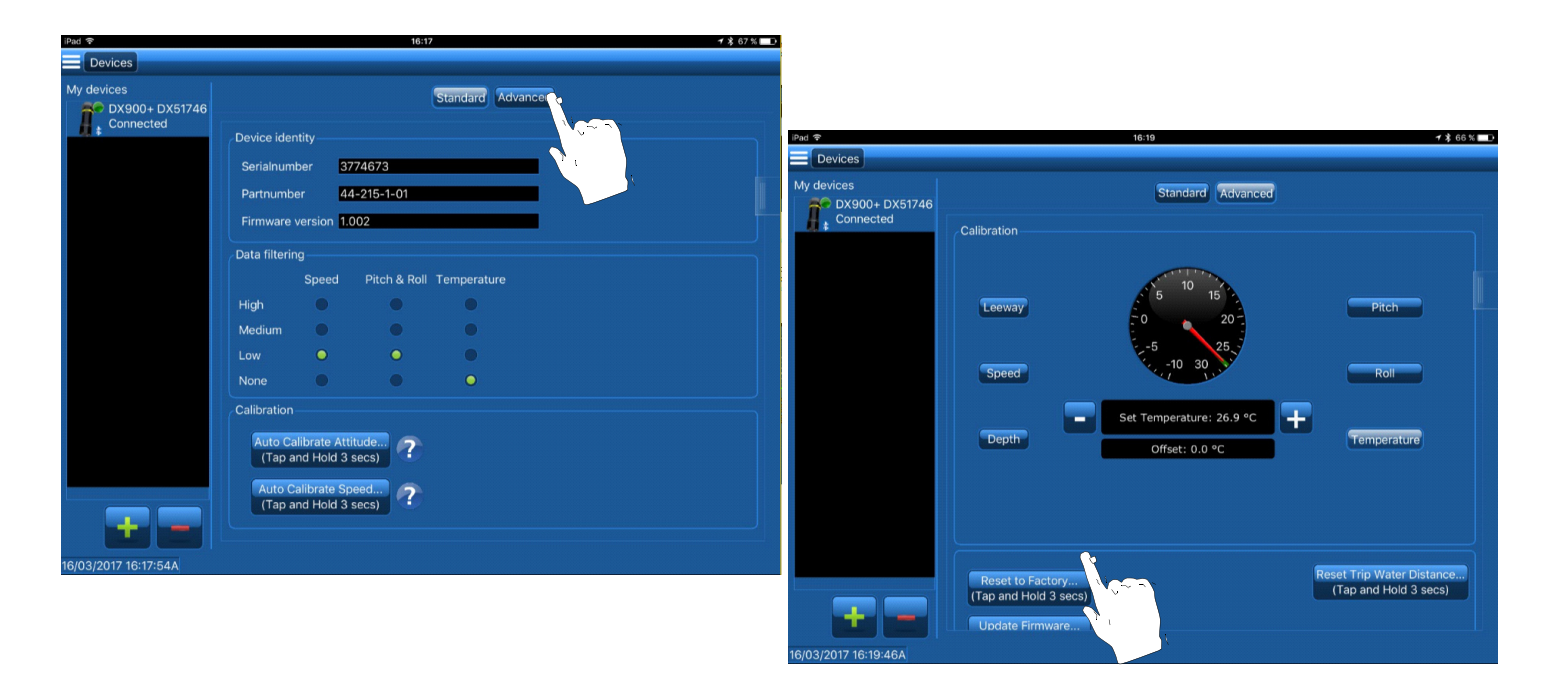

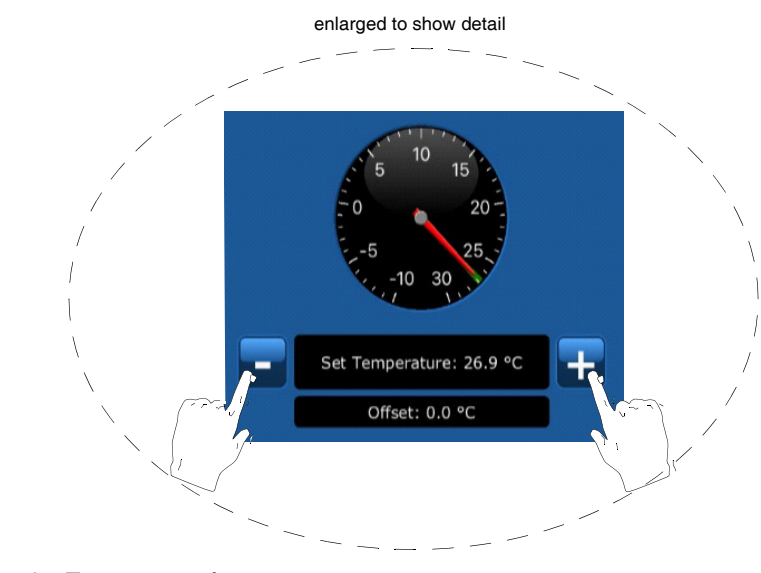

Figure 14. Calibrate the Temperature function Copyright© 2017 Airmar Technology Corporation

## <span id="page-18-0"></span>*Depth Calibration*

*NOTE: The Depth function is not available on Speed and Temperature only sensors.*

Water depth can be displayed in three ways (Figure 15).

- Depth below the sensor
- Depth below the water surface
- Depth below the keel

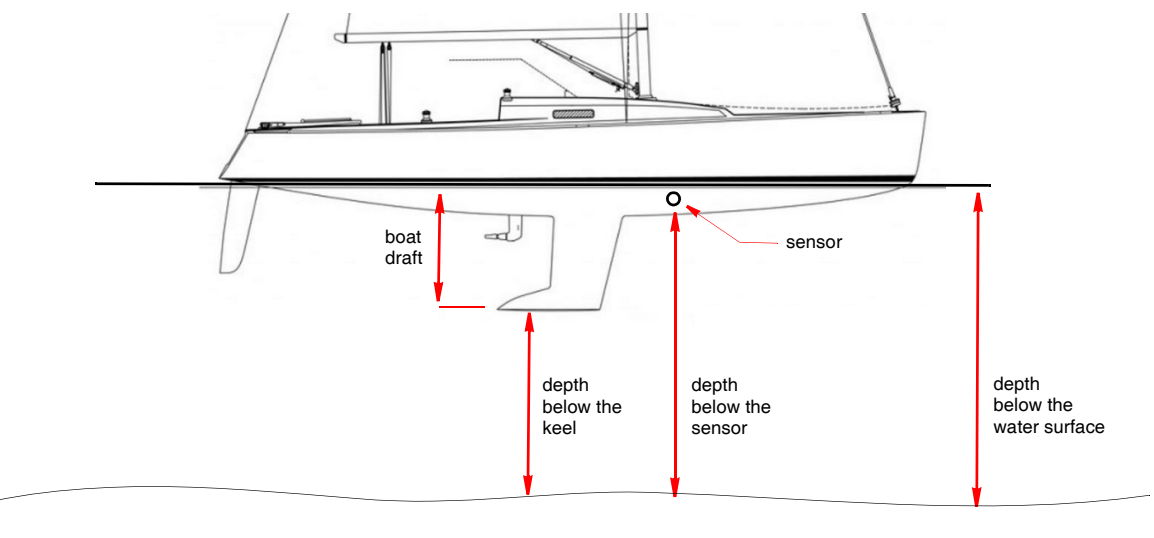

Figure 15. Measuring the water depth Copyright© 2017 Airmar Technology Corporation

The sensor measures the water depth below the transducer. To display water depth below the keel or the water surface, you must enter an offset.

**CAUTION**: Water depth calibration must be performed in calm water *without* a current.

- 1. Set the boat in a fixed place.
- 2. Measure the water depth using a lead line.
- 3. Connect to the sensor.
- 4. Touch **Advanced** (Figure 16).
- 5. In the *Calibration* section, touch **Depth**.
- 6. The red hand shows the water depth below the sensor.
- 7. To measure water depth from the following:
	- Water surface—Enter the water depth as measured by the lead line. Tap the Water Depth **or the to** move the green hand to the correct depth. The offset below will correspond to the distance between the waterline and the sensor.
	- Keel—Enter the boat draft offset by tapping **the or the t**o move the green hand. The offset below will correspond to the distance between the keel and the sensor.
- 8. Touch the **s**ide button to see real-time data from the sensor. The **Sensor Data** panel will slide to the left.
- 9. Scroll to Depth readings and verify that the depth measurements have been corrected.

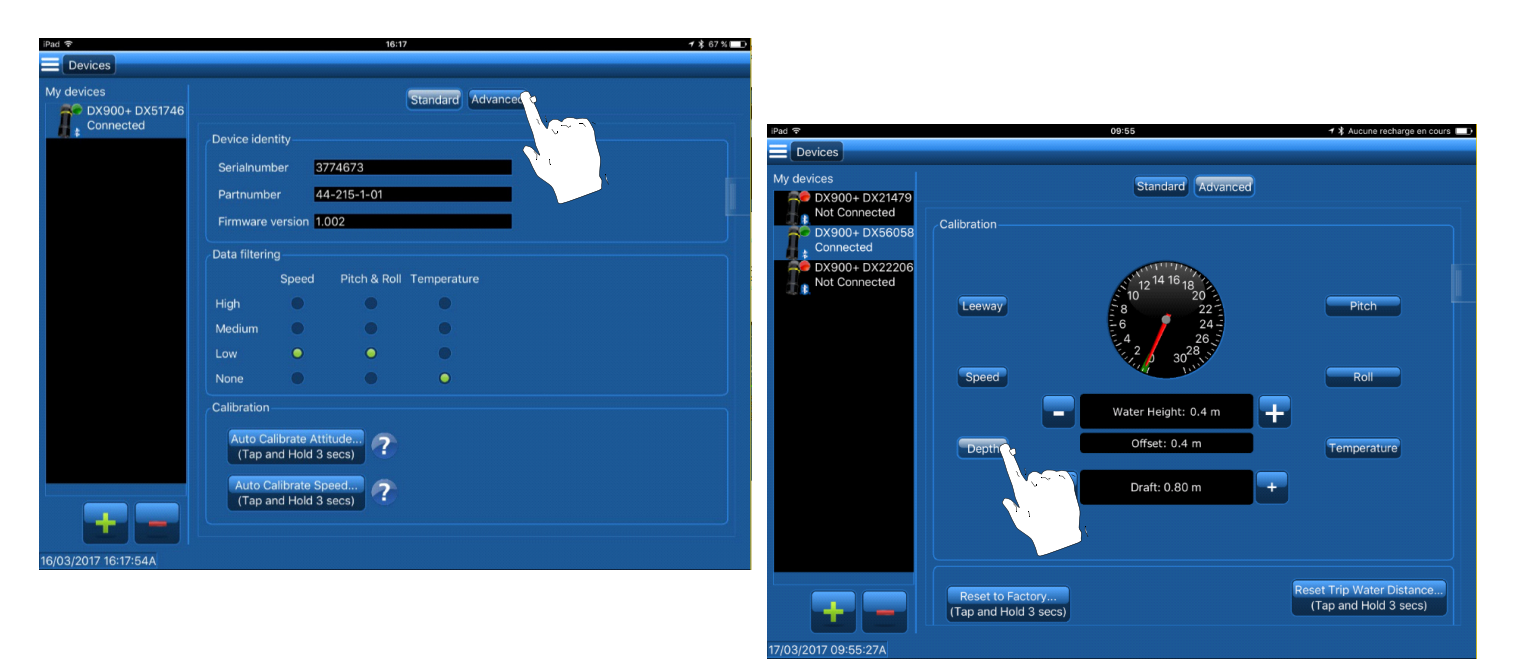

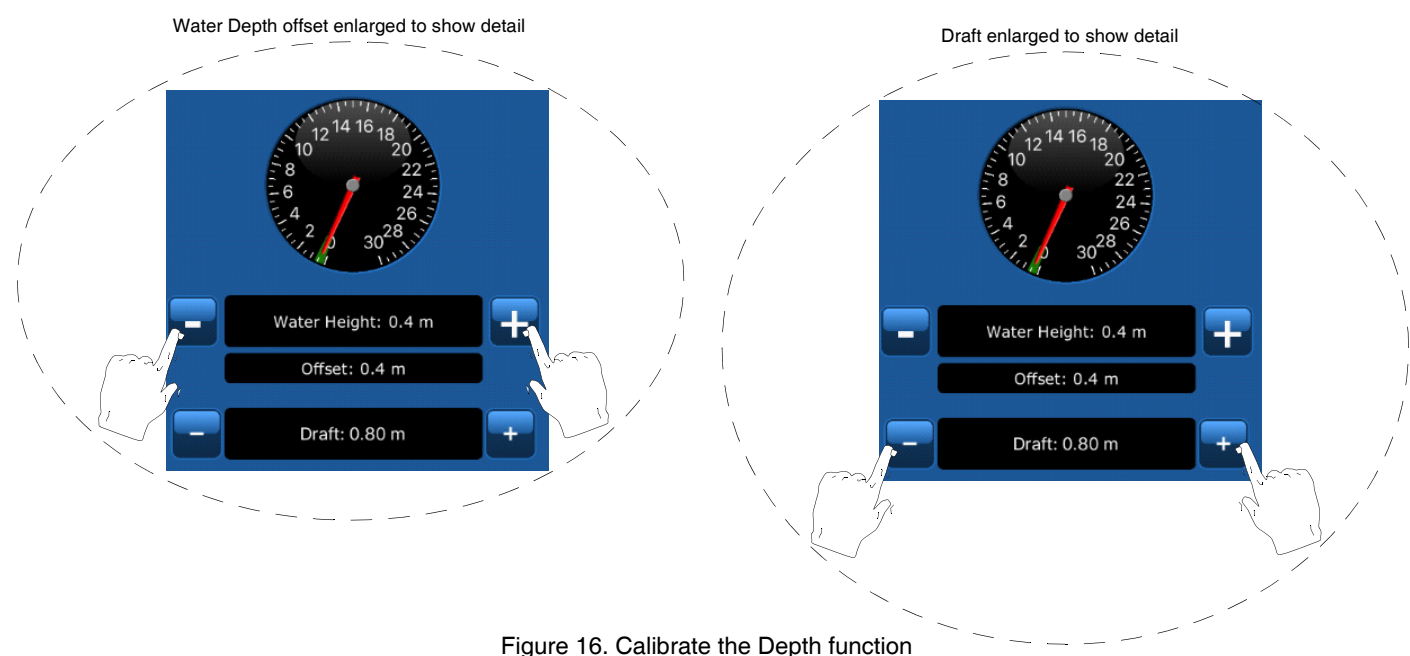

Copyright© 2017 Airmar Technology Corporation

## <span id="page-20-0"></span>**Configuring the Sensor**

#### *Filters*

Data Filtering removes some of the electronic noise in the environment. There are filters for the following:

- Speed
- Pitch & Roll
- Temperature

The Data Filter is a low pass type with a constant equal to:

- None: 0 seconds
- Low: 1 second
- Medium: 2 seconds
- High: 4 seconds

To change the *Data filtering* setting:

- 1. Connect to the sensor.
- 2. Touch **Standard** (Figure 17).
- 3. Go to *Data filtering*.
- 4. Touch the  $\bullet$  button for the desired Data filtering setting. When the filter is set, the appropriate button will turn  $\bullet$ .

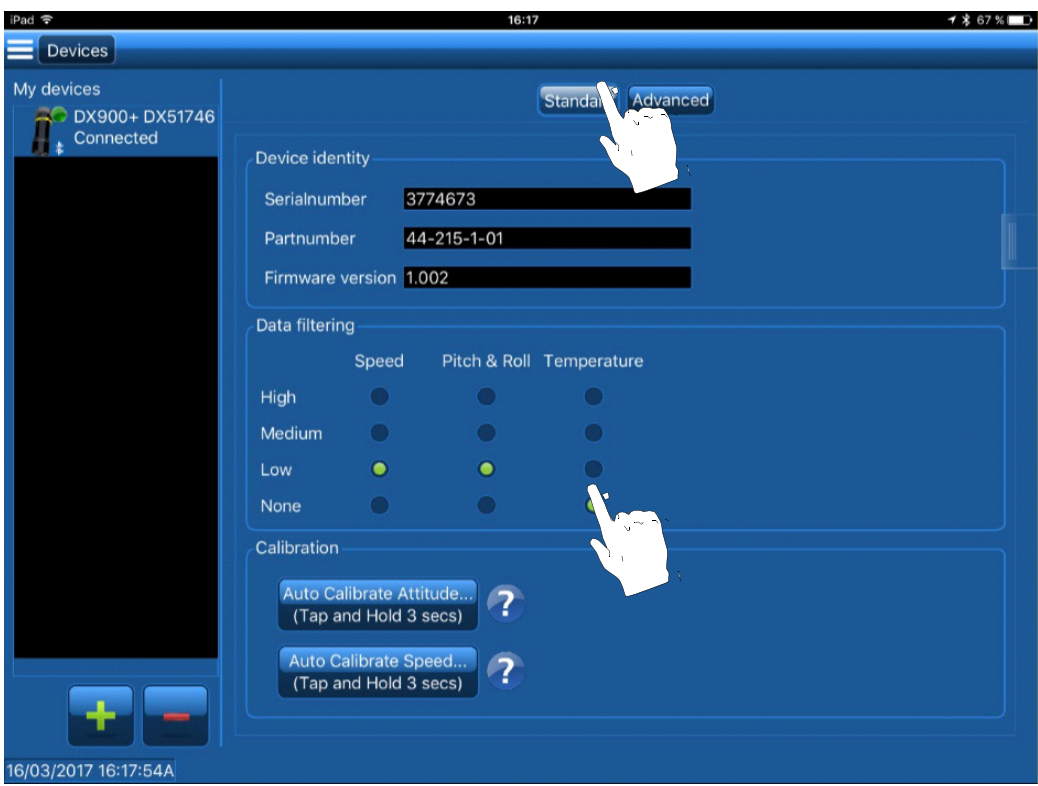

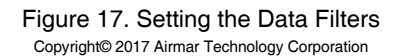

## <span id="page-21-0"></span>*Baud Rate (Speed & Temperature Sensor Only)*

*NOTE: The Baud Rate CANNOT be changed on a Depth, Speed, and Temperature sensor.*

Baud rate can be from 4800 to 115200 baud.

Changing the baud rate will automatically change the NMEA sentence intervals in order to maximize the data output in accordance with the bandwidth (see Table below).

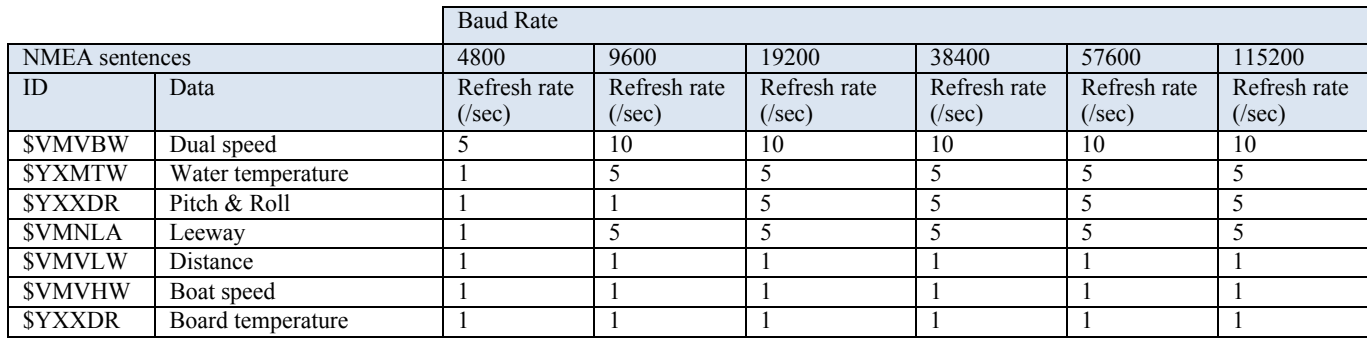

To change the Baud Rate setting:

- 1. Connect to the sensor.
- 2. Touch **Standard** (Figure 18).
- 3. Go to the *Baud Rate* section.

4. Touch the arrow to see the drop-down menu. Select the desired setting.

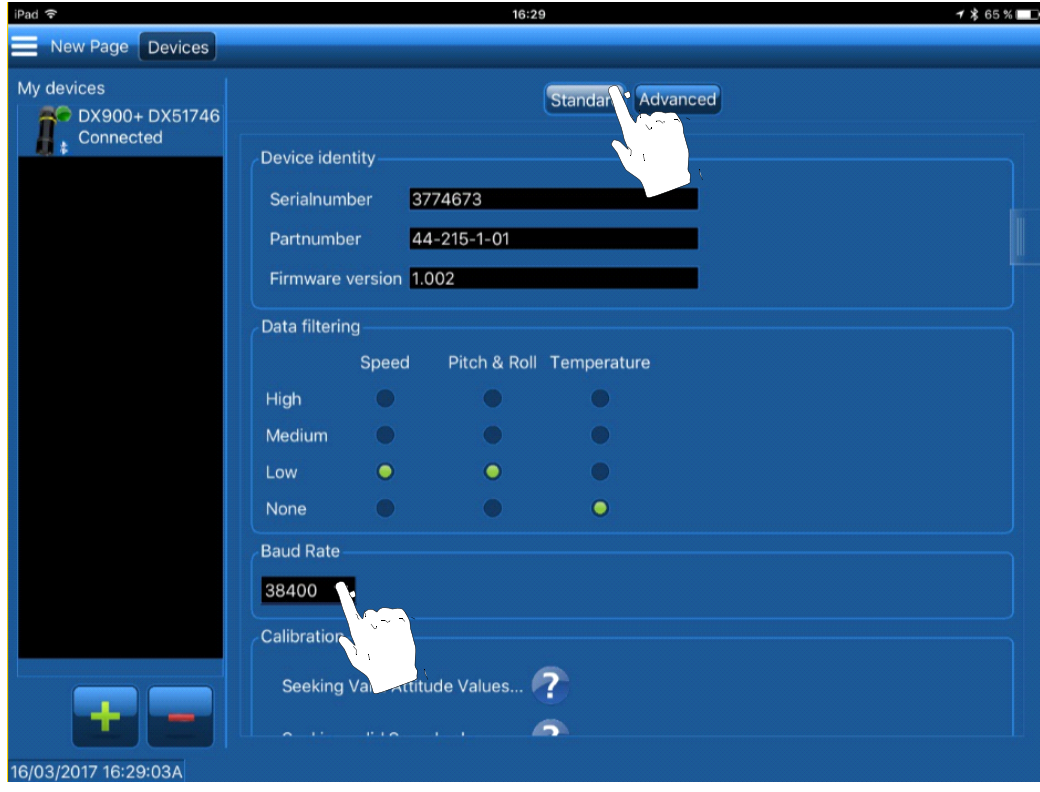

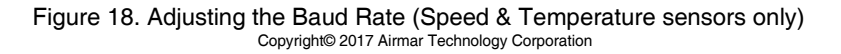

### <span id="page-22-0"></span>*NMEA Sentences: Enabling and Intervals* (*Speed & Temperature Model Only)*

*NOTE: Enabling/disabling NMEA sentences and changing intervals is NOT possible in a Depth, Speed, and Temperature sensor.*

To enable/disable the output of NMEA data and/or set different intervals:

- 1. Connect to the sensor.
- 2. Touch **Advanced** (Figure 19).
- 3. Go to the *NMEA Sentences* section.
- 4. To activate or deactivate an NMEA sentence, touch the button. When a sentence is activated, a will appear.
- 5. To change the interval of a specific sentence, touch the arrow to see the drop-down menu. Touch to select the desired refresh rate.

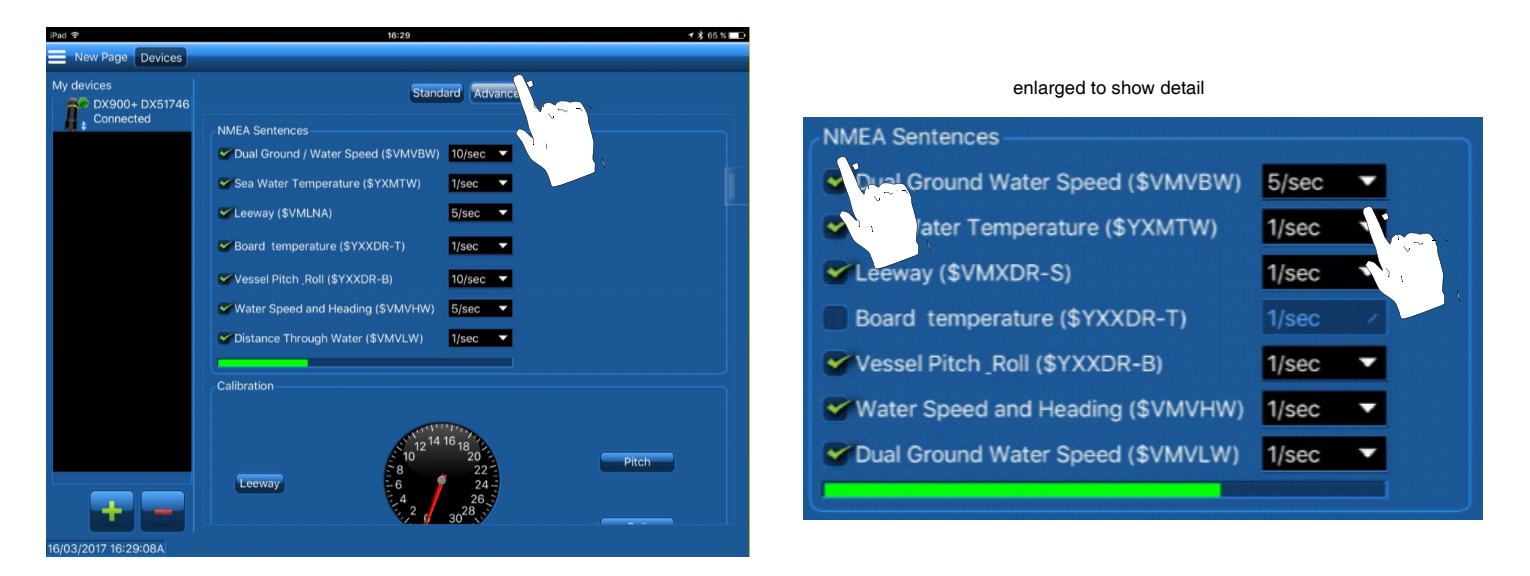

Figure 19. Enabling/disabling NMEA sentences and changing the refresh rate (Speed & Temperature sensors only) Copyright© 2017 Airmar Technology Corporation

## <span id="page-23-0"></span>**Displaying Data**

To display real-time data from the sensor, use one of the following:

- Predefined display pages
- Custom display pages

### *Predefined Display Page*

- 1. Connect to the sensor.
- 2. Touch the  $\blacksquare$  menu button to see the control panel, drop-down menu (Figure 20).
- 3. Touch **Customize**.
- 4. When the dialog box opens, touch **OK**.

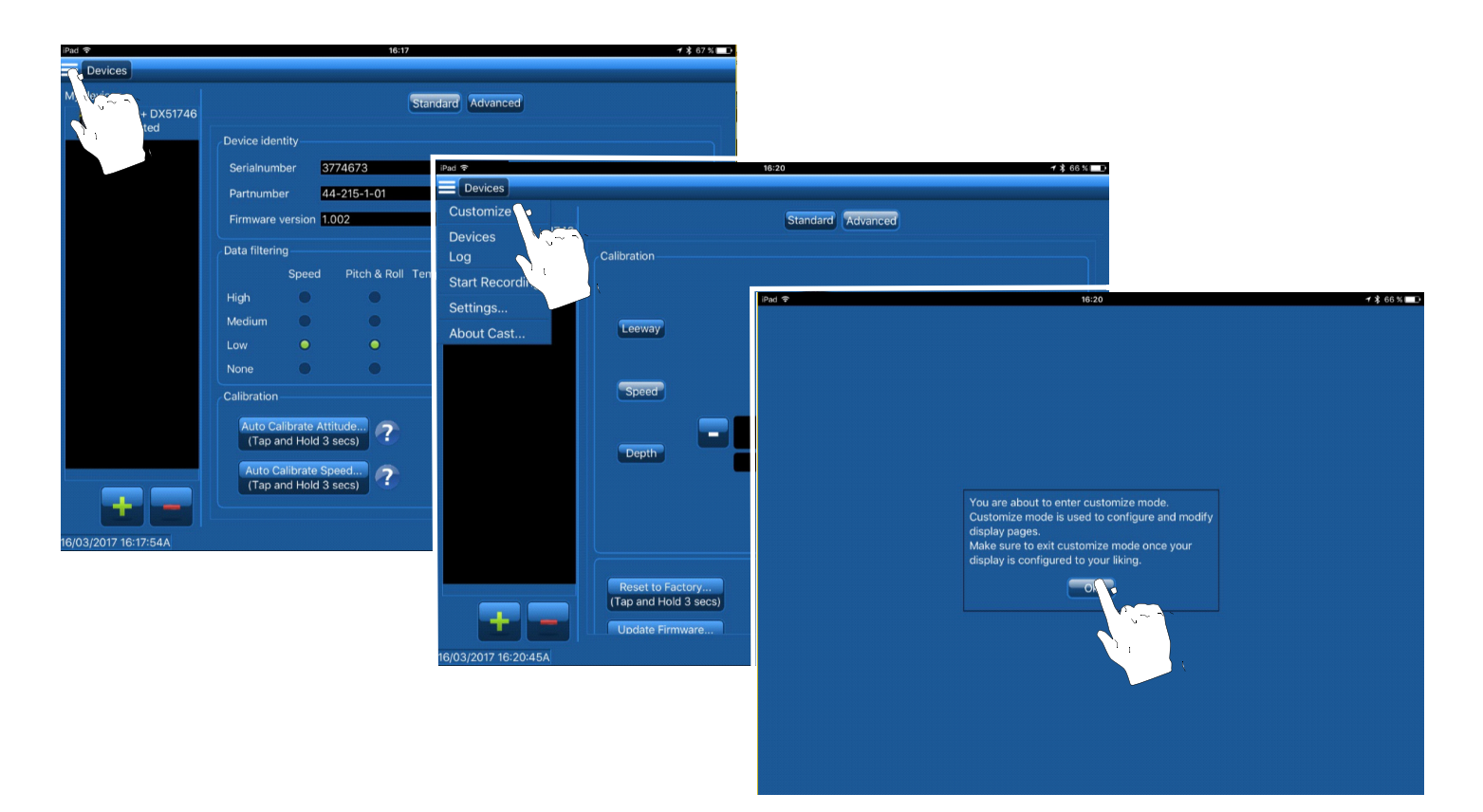

Figure 20. Accessing a predefined display page Copyright© 2017 Airmar Technology Corporation

- 5. Touch the button that matches your sensor (Figure 21). A page will open displaying the real-time data from the sensor.
	- DX900+ Depth page displays: Depth Speed
		- Water surface temperature
	- DX900+ Speed page displays:
	- Speed Pitch & Roll SOG Leeway
	-
	- GPS

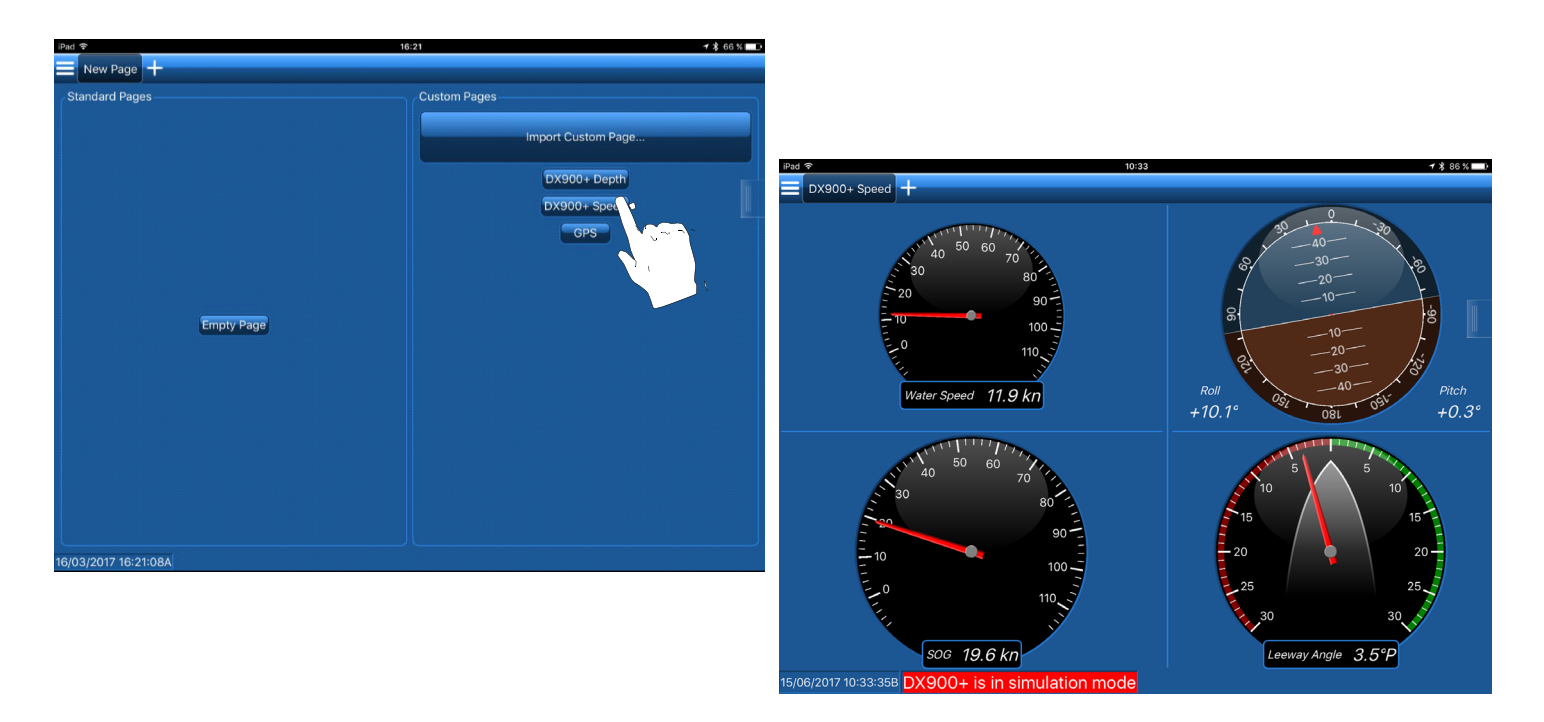

Figure 21. Predefined display page (DX900+ Speed shown) Copyright© 2017 Airmar Technology Corporation

## <span id="page-25-0"></span>*Custom Display Pages*

You can completely customize the way data is displayed.

- 1. Connect to the sensor.
- 2. Touch the menu button to see the control panel, drop-down menu (Figure 22).
- 3. Touch **Customize**.
- 4. When the dialog box opens, touch **OK**.

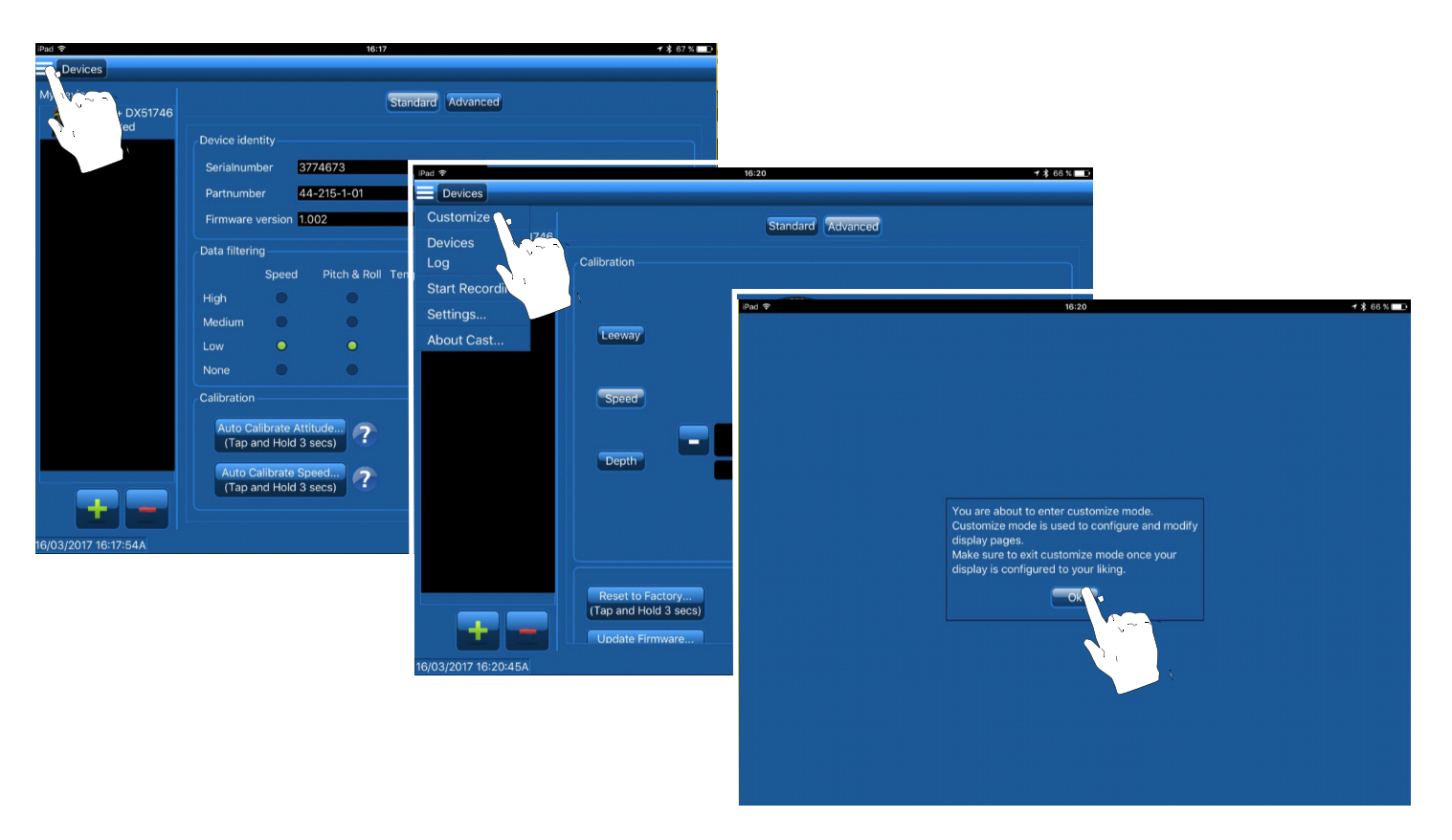

Figure 22. Accessing a custom display page Copyright© 2017 Airmar Technology Corporation

- 5. Touch **th** to create a new custom page (Figure 23).
- 6. Touch **Empty Page**.
- 7. To display data on the New Page, touch the **s**ide button to open the **Sensor Data** panel.
- 8. Touch the data you would like to display. Maintain pressure while the side panel moves to the right. 9. Drag and drop the data onto the hatched area.
- *NOTE: To display other data, repeat the operation.*

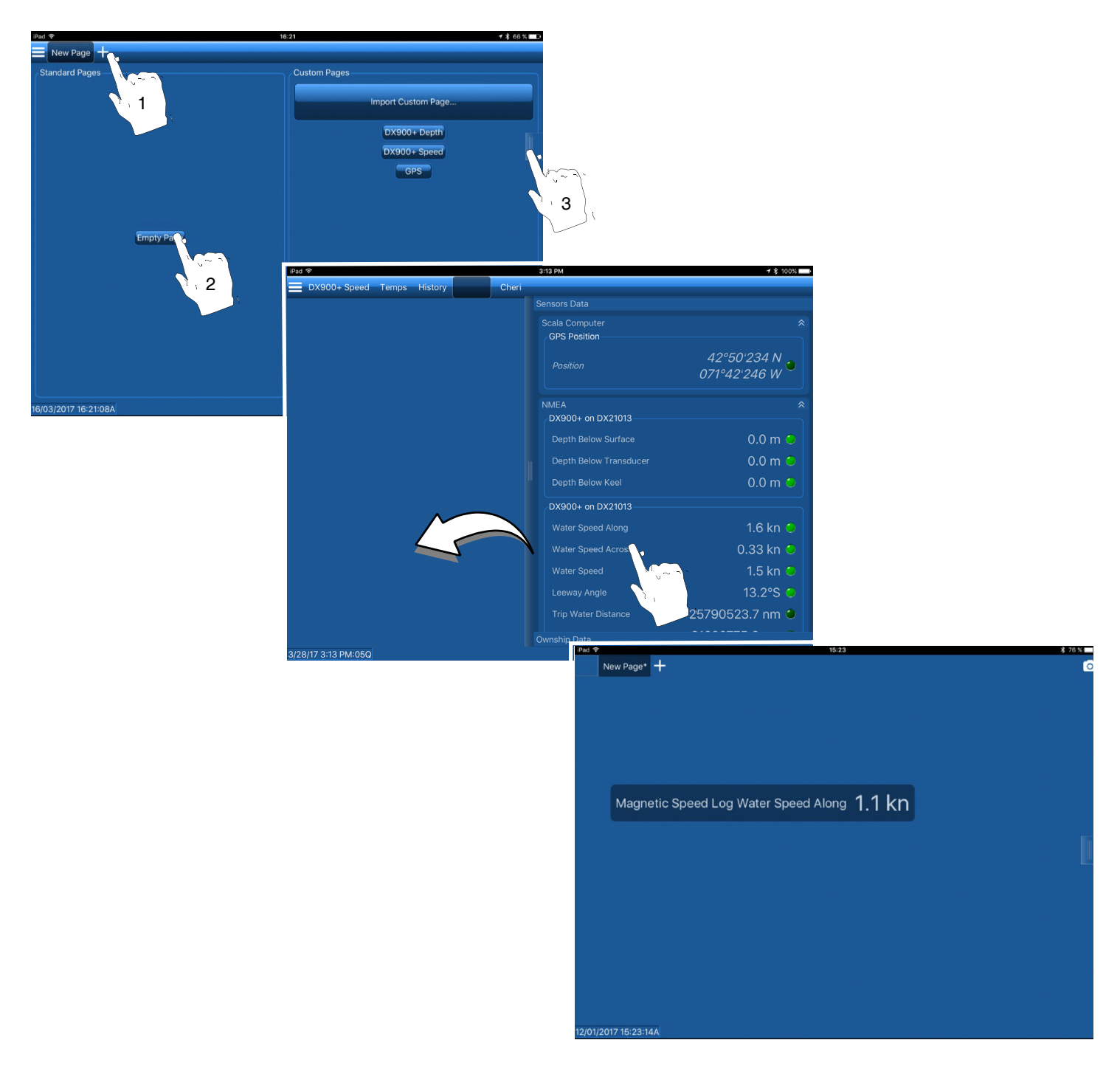

Figure 23. Creating a Custom Page and selecting data to display (Water Speed Along shown) Copyright© 2017 Airmar Technology Corporation

*NOTE: You will be prompted to select the type of display.*

## <span id="page-27-0"></span>*Types of Displays*

*NOTE: Some data can only be displayed using some of these options.*

Data can be displayed as (see table below):

- Text
- Dial
- Gauge
- History plot

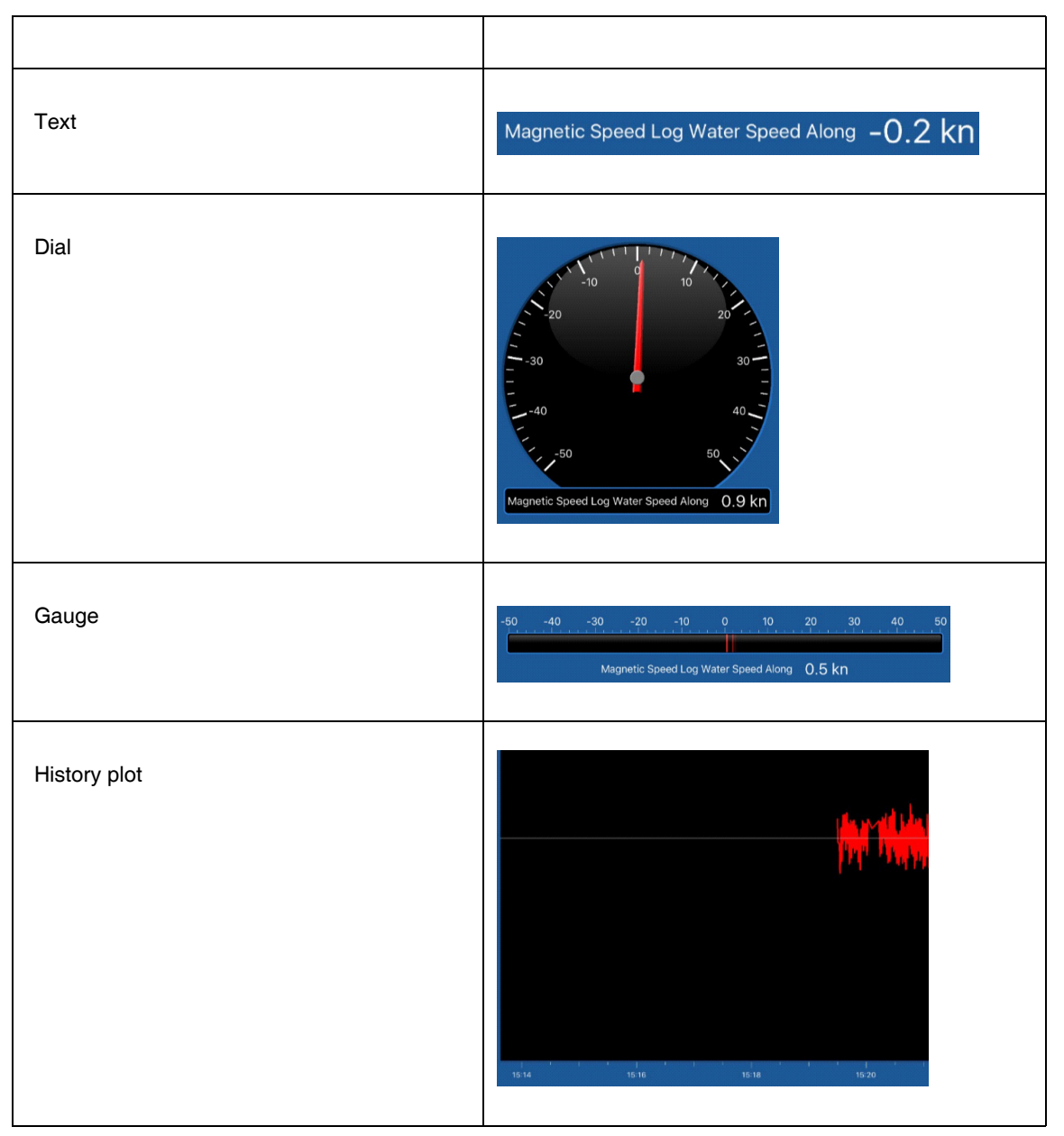

## To select the display type, touch the appropriate  $\bullet$  button (Figure 24). The selected button will turn  $\bullet$ .

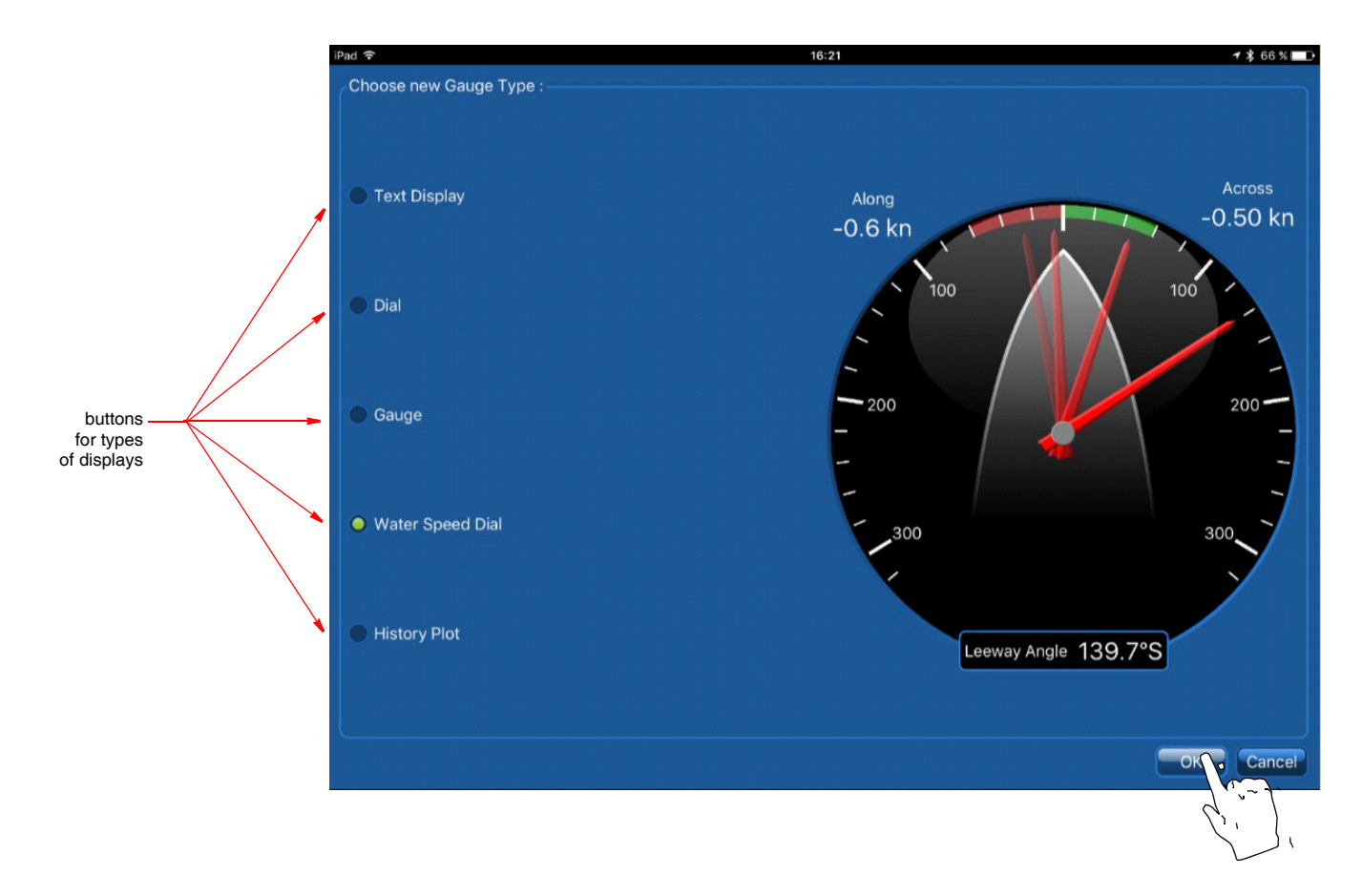

Figure 24. Display options Copyright© 2017 Airmar Technology Corporation

## <span id="page-29-0"></span>*Rename the Custom Display Page*

1. Connect to the sensor.

- 2. Touch the  $\blacksquare$  menu button to see the control panel, drop-down menu.
- 3. Touch **Customize**.
- 4. Touch and hold the **New Page** to see the drop-down menu (Figure 25).
- 5. Touch **Rename**.
- 6. At the top of the page, enter the desired name.

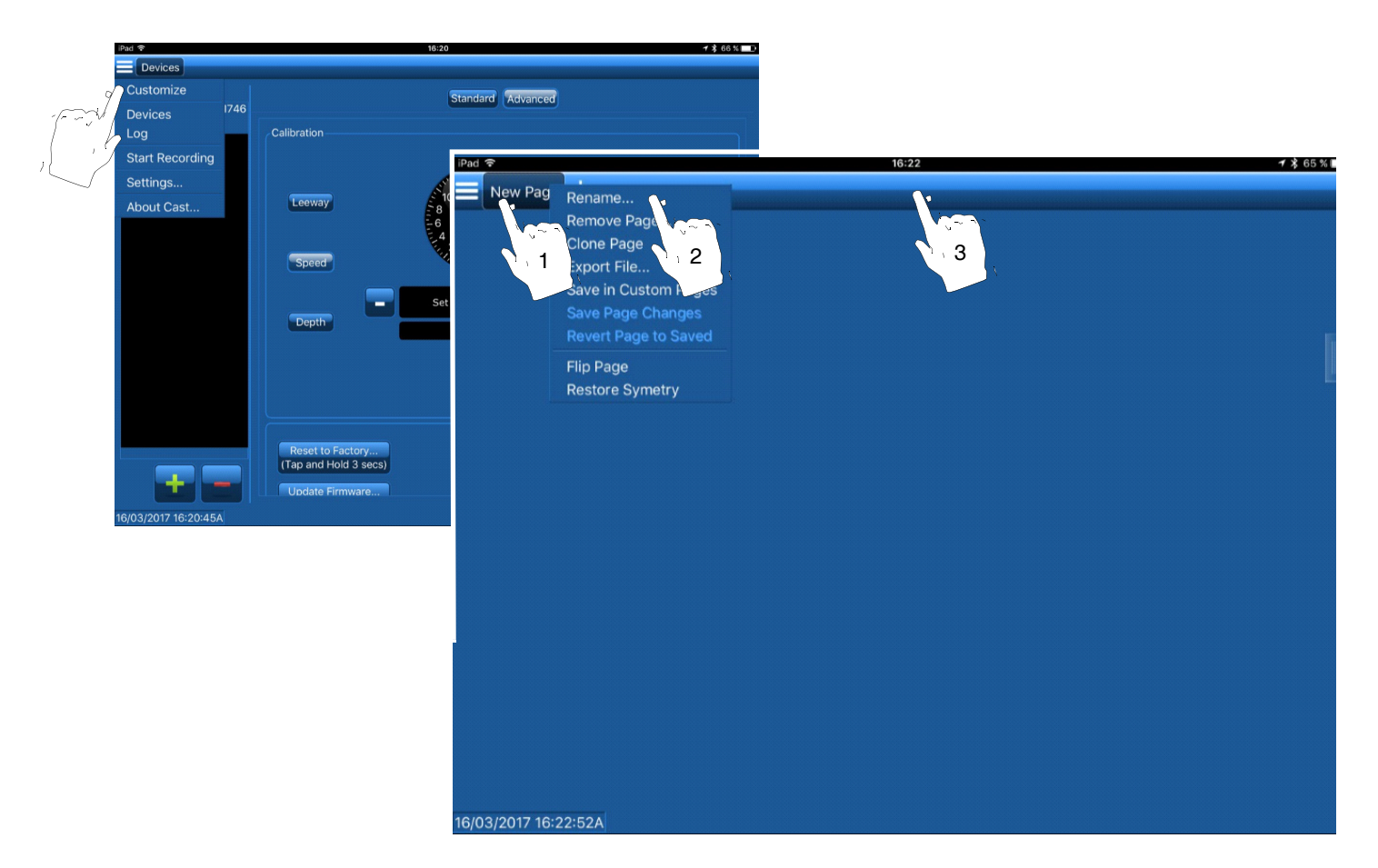

Figure 25. Rename the custom page Copyright© 2017 Airmar Technology Corporation

## <span id="page-30-0"></span>**Change CAST Settings**

In Settings, you can change the following using the tabs at the top of the page:

- Units of measure
- Storages
- Date Recorder
- NMEA Inputs
- NMEA Outputs
- Alarms
- To access the settings:
- 1. Connect to the sensor.

2. Touch the  $\blacksquare$  menu button to see the control panel, drop-down menu (Figure 26).

3. Touch **Settings**.

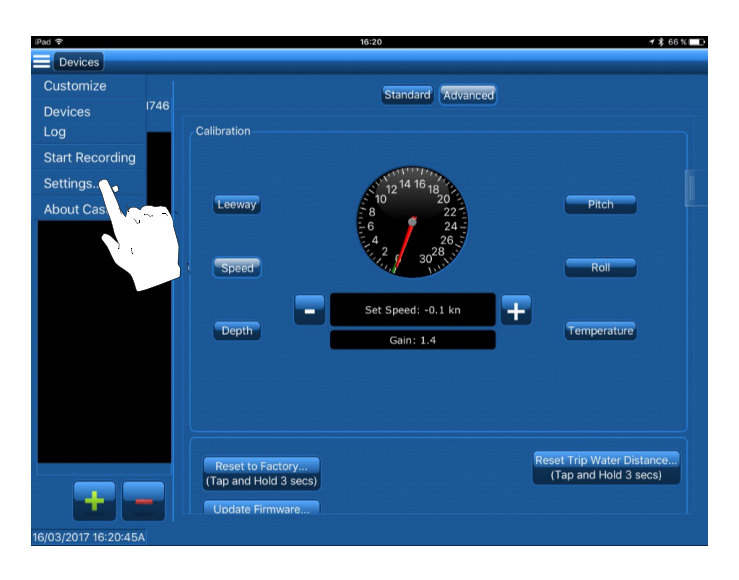

Figure 26. Selecting Settings from the drop-down menu<br>Copyright© 2017 Airmar Technology Corporation

### <span id="page-31-0"></span>*Change the Units of Measure*

- 1. Touch the **Units** tab (Figure 27).
- 2. Select the function.
- 3. Touch the arrow to see the drop-down menu.
- 4. Touch to select the new unit of measure.
- 5. When finished, touch **Close**.

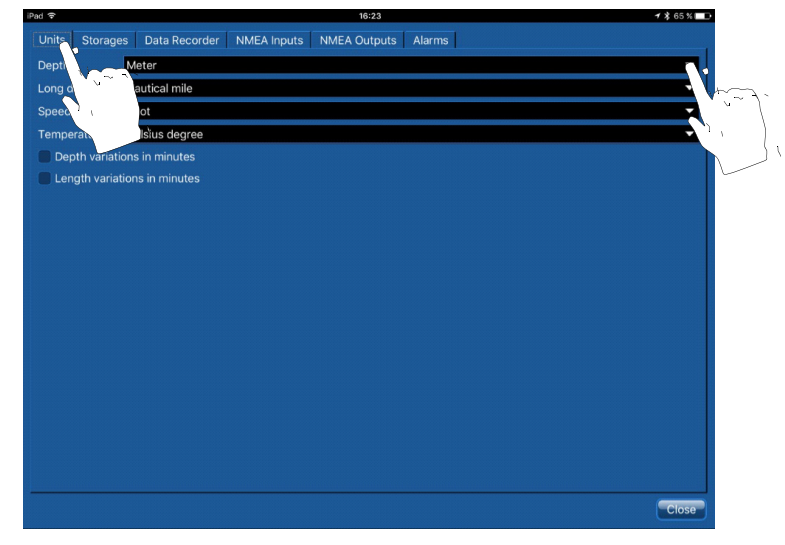

Figure 27. Changing Units of measure Copyright© 2017 Airmar Technology Corporation

#### <span id="page-32-0"></span>*Alarms*

You can configure alarms to alert you when a parameter passes a certain value. For example, you can set an alarm to warn when the depth below the keel is less than 0.5m or when the leeway angle is more than 5°.

Alarms can be configured on the following:

- Category
- Sensor
- Data Type

To set an alarm:

- 1. Connect to the sensor.
- 2. Touch the **Alarms** tab (Figure 28).
- 3. Touch **Add**.

4. In the *Alarm Data* section, select one of the following to alarm:

- Category
- Sensor
- Data Type
- 5. Touch the arrow to see the drop-down menu.
- 6. Touch your selection.
- 7. In the *Alarm Conditions* section, set the upper and lower limits that will trigger the alarm.
- 8. In the *Alarm Notifications* section, select the type of notification from one or more of the following:
	- Show in status bar
	- Sound
	- Priority
- 9. Touch **OK**.

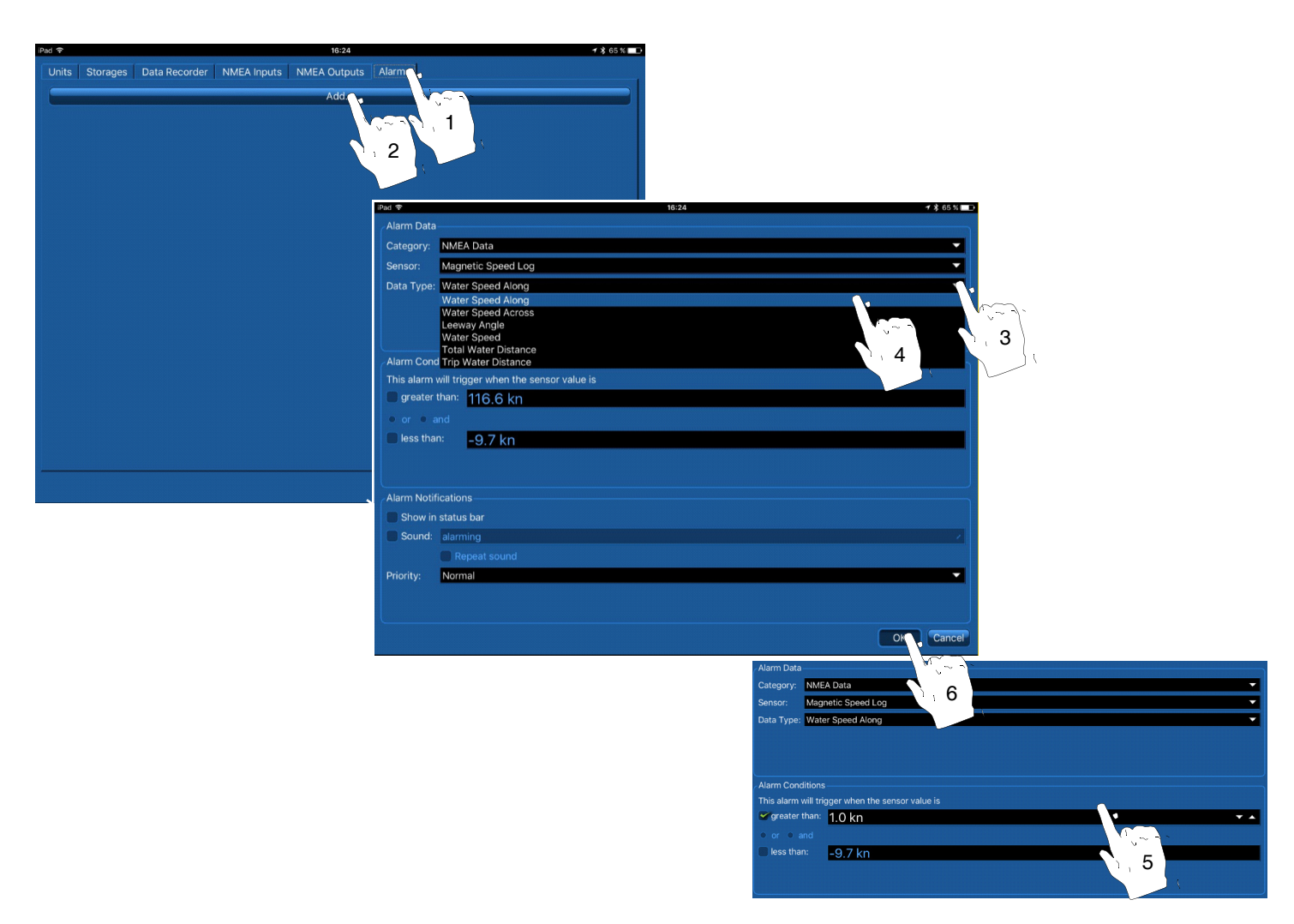

Figure 28. Setting an Alarm Copyright© 2017 Airmar Technology Corporation *NOTE: If you selected Show in Status Bar, you will see a red bar every time the alarm is triggered (Figure 29).*

![](_page_33_Picture_1.jpeg)

Figure 29. Alarm Status Bars Copyright© 2017 Airmar Technology Corporation

## <span id="page-34-0"></span>*Reset to Factory Default Settings*

It is possible to reset the sensor to its factory settings.

- 1. Connect to the sensor.
- 2. Touch **Advanced** (Figure 30).
- 3. Touch and hold **Reset to Factory** for 3 seconds.
- 4. When the dialog box opens, touch **OK.**

![](_page_34_Picture_6.jpeg)

Figure 30. Restore Factory settings Copyright© 2017 Airmar Technology Corporation

## <span id="page-35-0"></span>*Reset the Trip Water Distance*

It is possible to reset the sensor trip distance to 0 Nautical miles.

- 1. Connect to the sensor.
- 2. Touch **Advanced** (Figure 31).
- 3. Touch and hold **Reset Trip Water Distance** for 3 seconds.

![](_page_35_Picture_5.jpeg)

Figure 31. Reset Trip Water Distance Copyright© 2017 Airmar Technology Corporation

### <span id="page-36-0"></span>*Update the Sensor Firmware*

It is possible to update the sensor's firmware via the CAST application with a Bluetooth connection. Before proceeding with the firmware update, be sure:

- You have an Internet connection to retrieve the new firmware from the Airmar Server.
- You have sufficient battery power to supply the sensor and your mobile device during the 3-minute update.
- Carefully read the information on the dialog box to identify (Figure 32):
	- The current firmware version on your sensor.
	- The latest firmware version available on the server.

*NOTE: You can only update the firmware; it is not possible to install an older version.*

- 1. Connect to the sensor.
- 2. Touch **Advanced**.
- 3. Touch and hold **Update Firmware** for 3 seconds.
- 4. Carefully read the information in the dialog box to verify that an update is possible. Touch **OK.**

![](_page_36_Picture_12.jpeg)

Figure 32. Update Firmware Copyright© 2017 Airmar Technology Corporation

- 5. When the update is complete, you will see the message, Firmware Update Complete.
- 6. You can verify the firmware version of your sensor on the **Standard** page, *Device identity*, *Firmware version* (Figure 33)

![](_page_36_Picture_116.jpeg)

Figure 33. Verify the Firmware version Copyright© 2017 Airmar Technology Corporation

## <span id="page-37-0"></span>*Export Settings*

1. Connect to the sensor.

- 2. Touch **Advanced**
- 3. Touch and hold **Export Settings** for 3 seconds.
- An XML file will be created that contains all the configuration parameters of the sensor.
- 4. Touch **OK** to email, text, or store the file on the phone.

## **Troubleshooting**

![](_page_37_Picture_246.jpeg)

![](_page_38_Picture_0.jpeg)

![](_page_38_Picture_1.jpeg)

35 Meadowbrook Drive, Milford, New Hampshire 03055-4613, USA •www.airmar.com

Copyright © 2017 Airmar Technology Corp. All rights reserved.